## **Dell S3220DGF**

## Guía del usuario

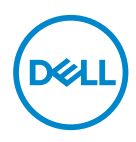

**Modelo de monitor: S3220DGF Modelo de normativa: S3220DGFc**

- **NOTA: Una NOTA indica información importante que ayuda a utilizar mejor el equipo.**
- **PRECAUCIÓN: Una PRECAUCIÓN indica un daño potencial en el hardware o una pérdida de datos si no se siguen las instrucciones.**
- **ADVERTENCIA: Una ADVERTENCIA indica que se pueden producir daños materiales o personales o, incluso, la muerte.**

Copyright © 2019 Dell Inc. o sus filiales. Reservados todos los derechos. Dell, EMC y otras marcas comerciales son marcas comerciales de Dell Inc. o sus filiales. Otras marcas comerciales pueden ser marcas comerciales de sus respectivos propietarios.

2019 – 09

Rev. A00

# **Contenido**

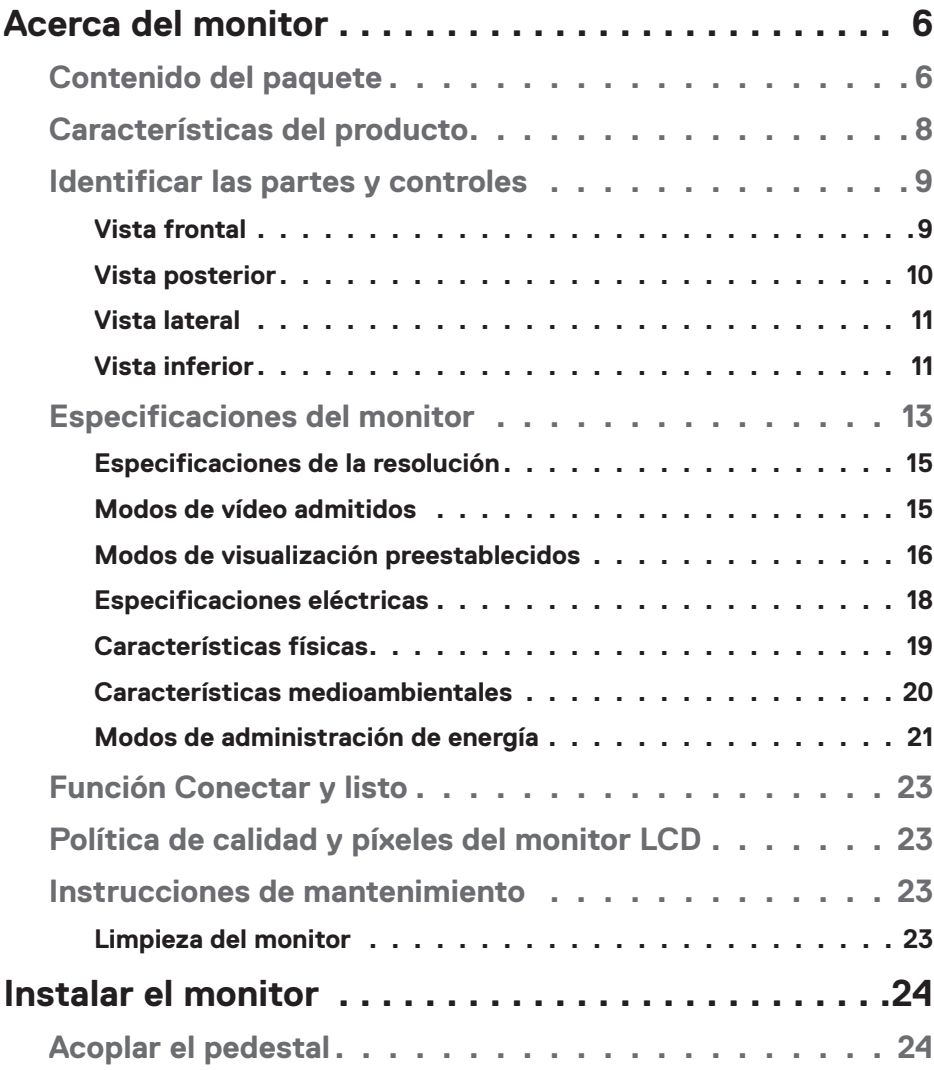

 $O<sub>CL</sub>$ 

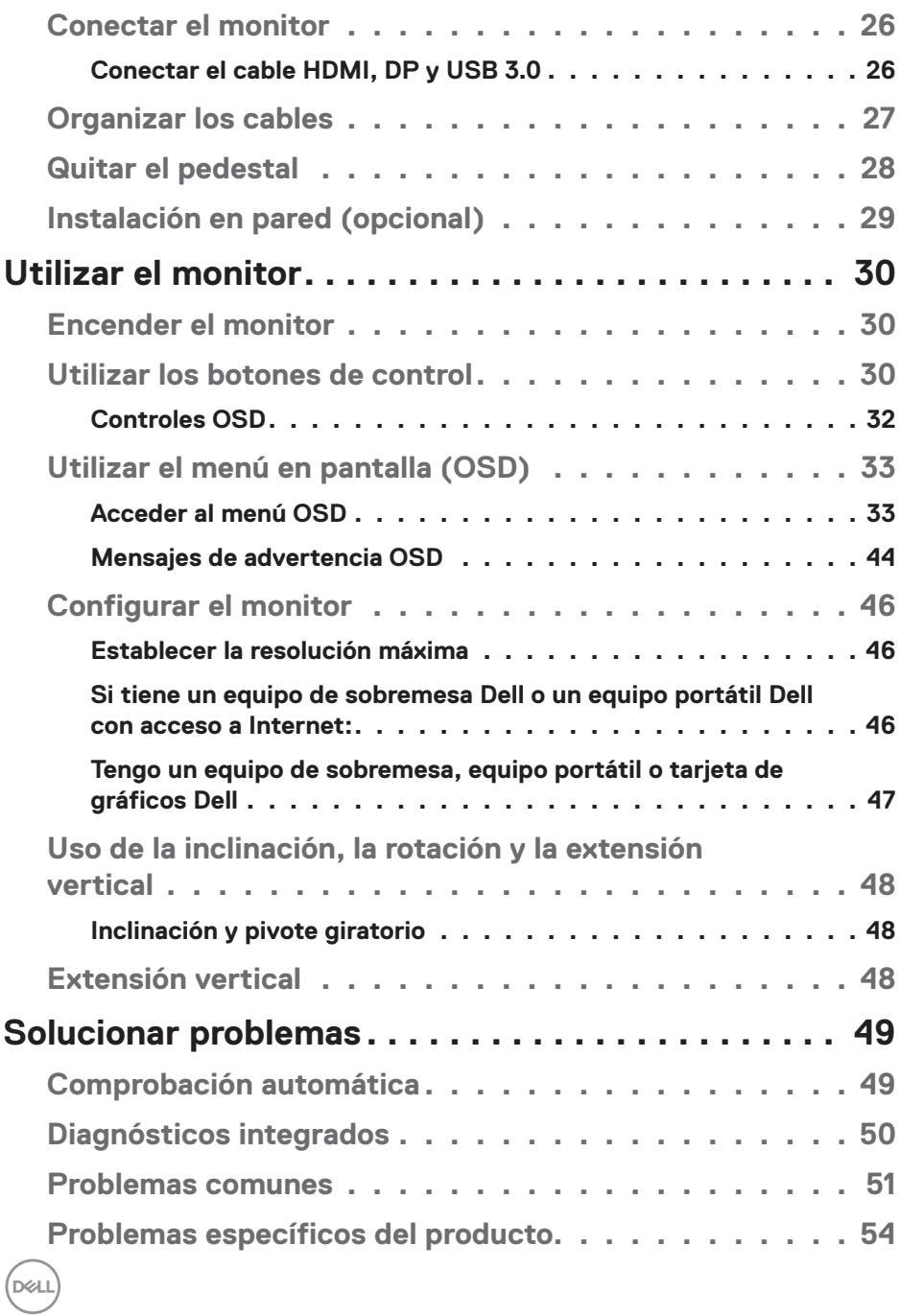

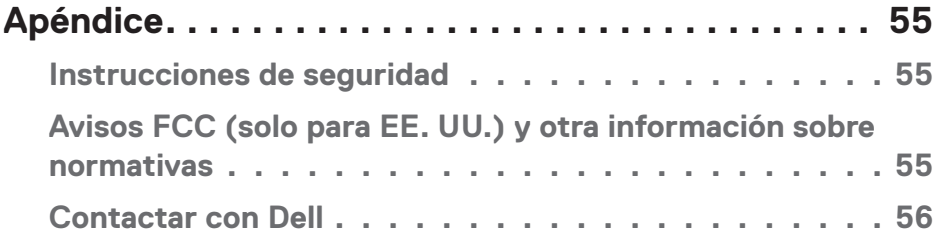

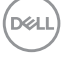

## <span id="page-5-0"></span>**Acerca del monitor**

## **Contenido del paquete**

Su monitor se envía con los componentes que se muestran a continuación. Asegúrese de que ha recibido todos los componentes y consulte la sección [Contactar con Dell](#page-55-1) para obtener más información en caso de que algo falte.

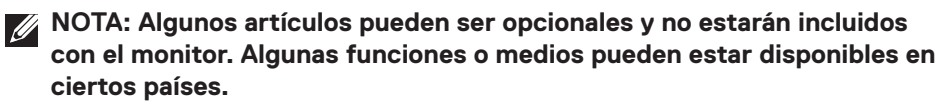

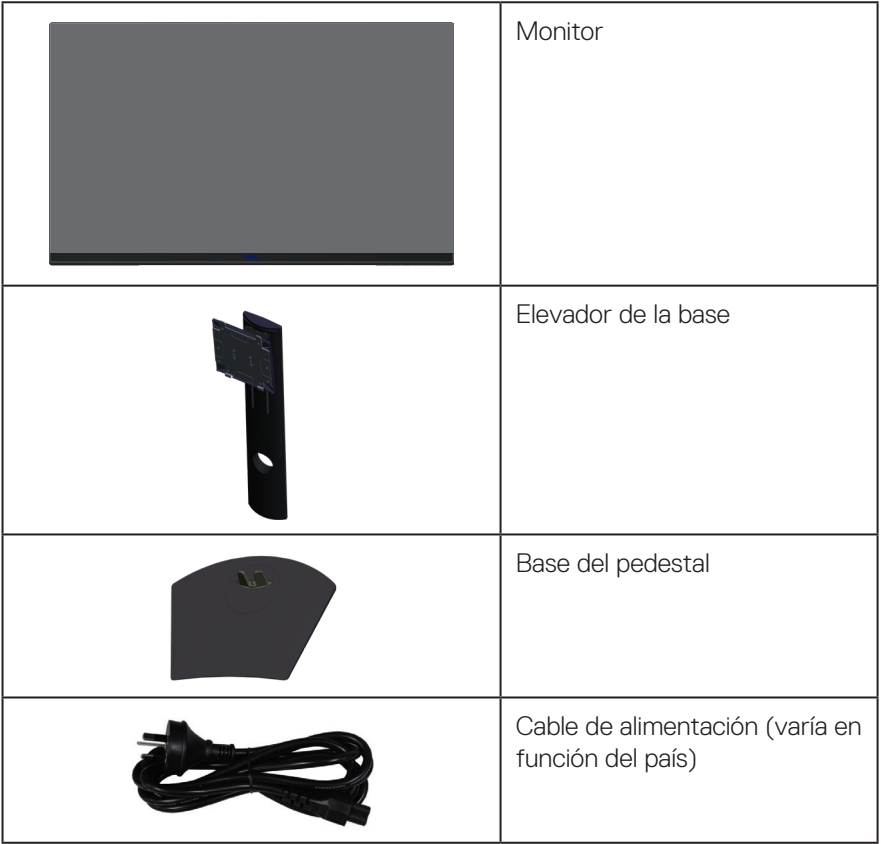

DELI

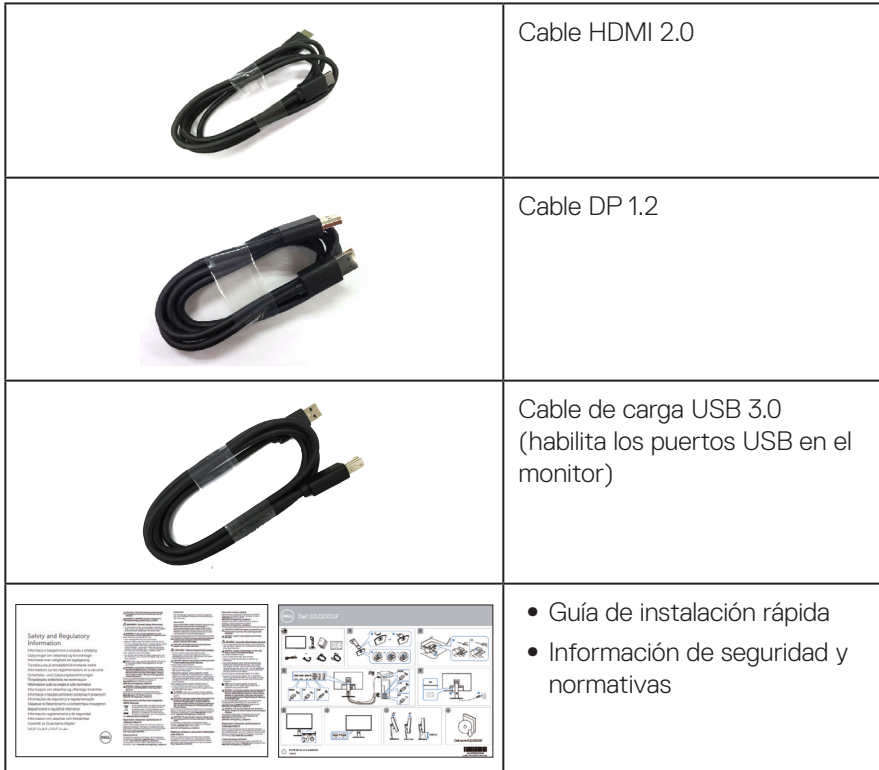

 $($ DELL

## <span id="page-7-0"></span>**Características del producto**

El monitor Dell S3220DGF tiene una matriz activa, transistores de película fina (TFT), pantalla de cristal líquido (LCD), es antiestática y tiene retroiluminación de LED. Las características del monitor incluyen:

- ∞ Pantalla con un área visualizable de 80,01 cm (31,5 pulgadas), medidas en diagonal. Resolución de 2560 x 1440 y además, compatibilidad con pantalla completa para bajas resoluciones.
- ∞ Opción de sincronización adaptativa seleccionable (AMD FreeSync 2 o Sin sincronización), frecuencia de actualización alta y un tiempo rápido de respuesta de 4 ms.
- ∞ Compatible con 48 Hz hasta 144 Hz (HDMI) y 48 Hz hasta 164 HZ (DP) en el modo Freesync, 165 Hz en el modo de frecuencia fija.
- ∞ Suave, juegos HDR con baja latencia con tecnología AMD Radeon Freesync™ 2 HDR
- Conectividad digital con DP v HDMI.
- ∞ Equipada con 1 puerto ascendente USB y 4 puertos descendentes USB.
- Funcionalidad Plug and Play si lo admite su ordenador.
- ∞ Ajustes de menú en pantalla (OSD, On-Screen Display) que facilitan la configuración y la optimización de la pantalla.
- ∞ Los monitores ofrecen características mejoradas del juego, como Temporizador, Contador de tasa de fotogramas y Estabilizador oscuro, además de modos de juego mejorados como FPS (First Person Shooter, es decir, Disparador en primera persona), MOBA/RTS(Battle Royale, es decir Batalla campal/ Real-Time Strategy, es decir, Estrategia en tiempo real), RPG (Role-Playing Game, es decir, Juego de rol), DEPORTES, ajustes de color (personalizado, calor, frío) y tres modos de juego adicionales para personalizar sus preferencias.
- ∞ Base extraíble y orificios para instalación de 100 mm VESA™ (Video Electronics Standards Association) que ofrecen soluciones de instalación flexibles.
- ∞ Capacidad de ajuste de inclinación, rotación y altura.
- ∞ Ranura para bloqueo de seguridad.
- ∞ Consumo en espera de 0,3 W en el modo de suspensión.
- ∞ Software Dell Display Manager incluido.
- ∞ Servicio de Panel de Intercambio Premium para cuestiones que no se pueden solucionar por teléfono.
- Optimice el confort ocular con una pantalla sin parpadeos.

**ADVERTENCIA**: **Los posibles efectos a largo plazo de la emisión de luz azul procedente del monitor pueden dañar los ojos, así como causar fatiga, tensión ocular digital, etc. La función ComfortView está diseñada para reducir la cantidad de luz azul emitida por el monitor para optimizar el confort ocular.**

**DGL** 

## <span id="page-8-0"></span>**Identificar las partes y controles**

### **Vista frontal**

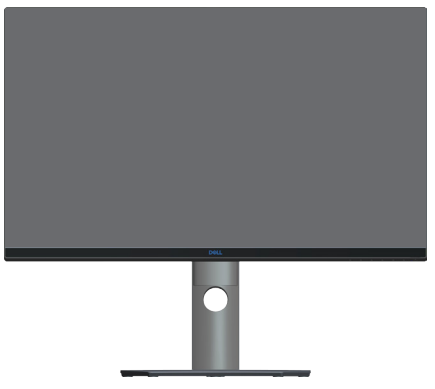

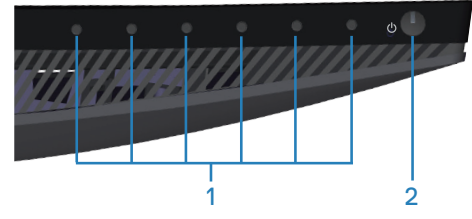

**Botones de control**

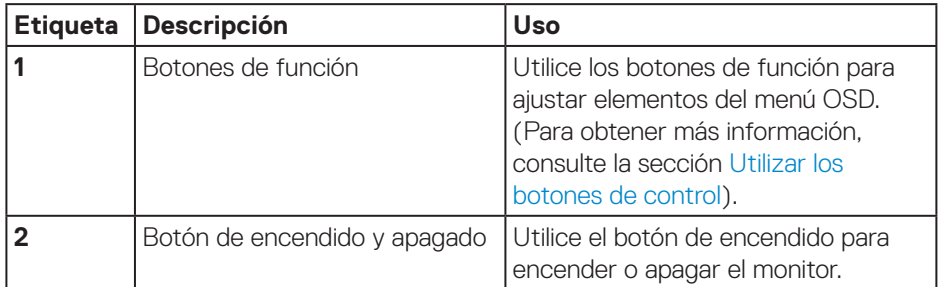

DELI

## <span id="page-9-0"></span>**Vista posterior**

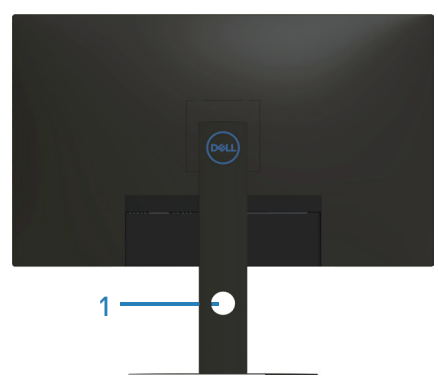

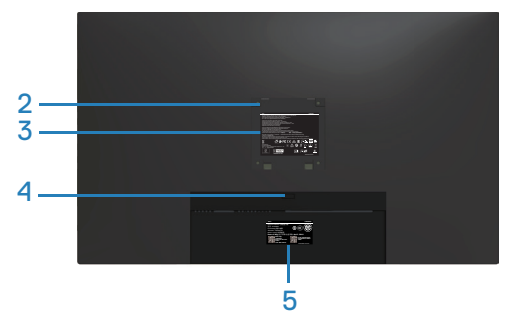

### **Vista posterior con la base del monitor**

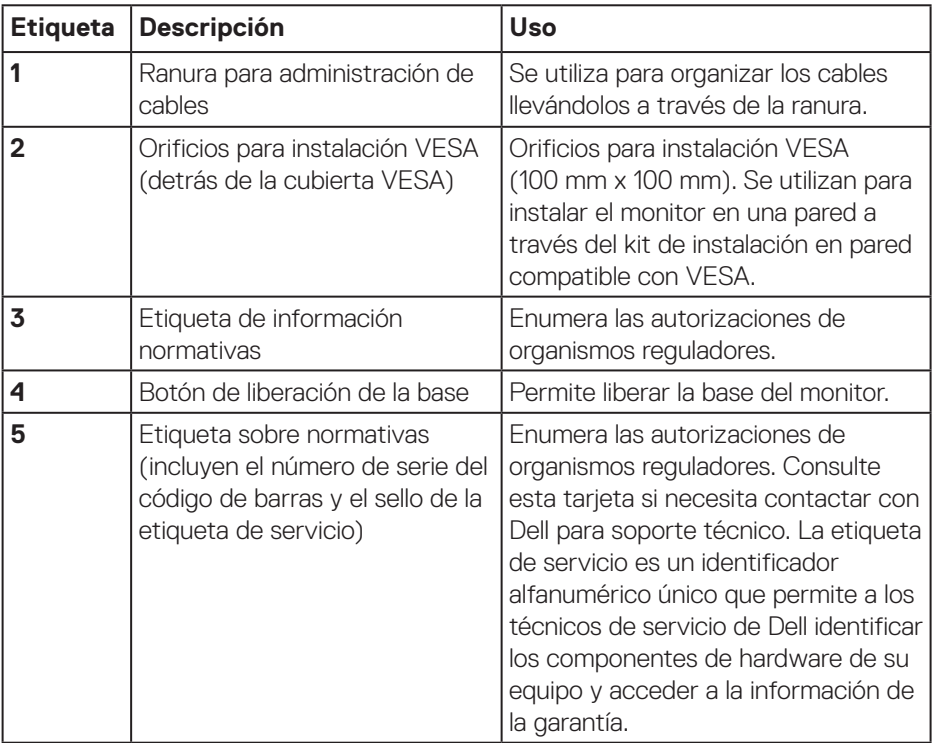

(dell

### <span id="page-10-0"></span>**Vista lateral**

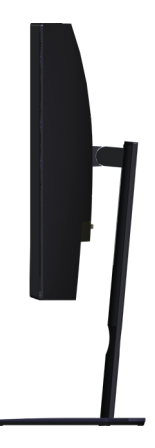

### <span id="page-10-1"></span>**Vista inferior**

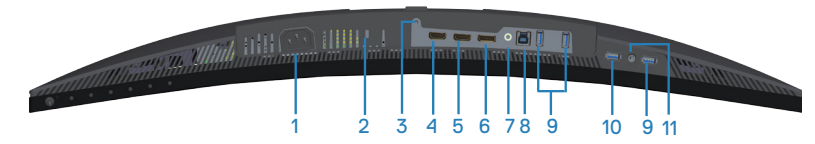

### **Vista inferior sin la base del monitor**

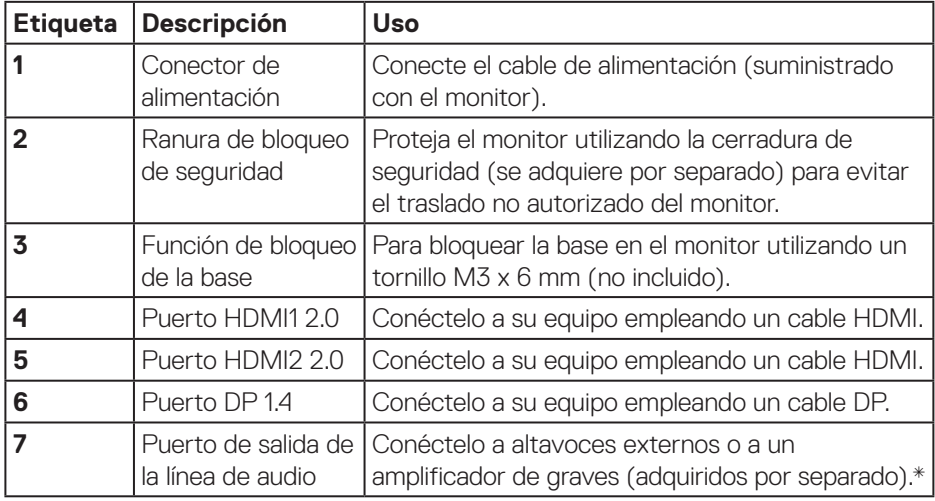

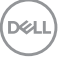

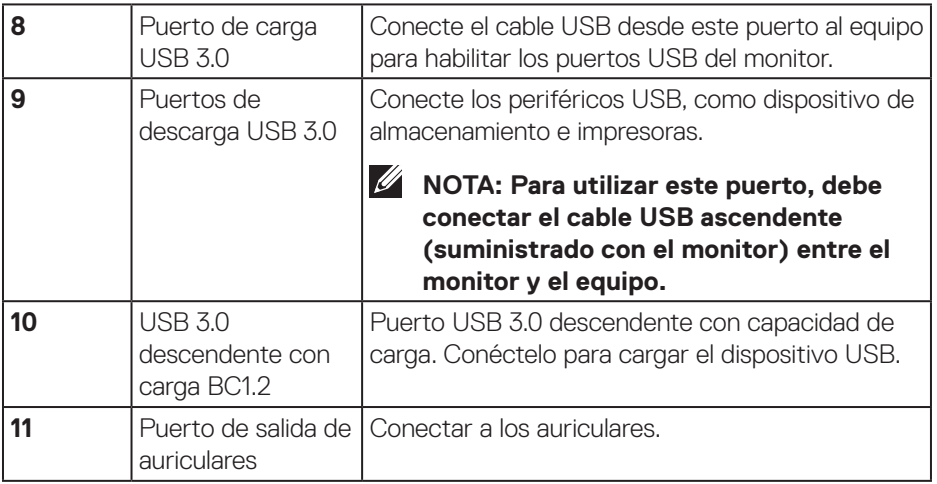

\* El puerto de salida de audio no admite auriculares. Para conectar sus auriculares utilice el puerto de salida de auriculares del monitor.

(dell

## <span id="page-12-0"></span>**Especificaciones del monitor**

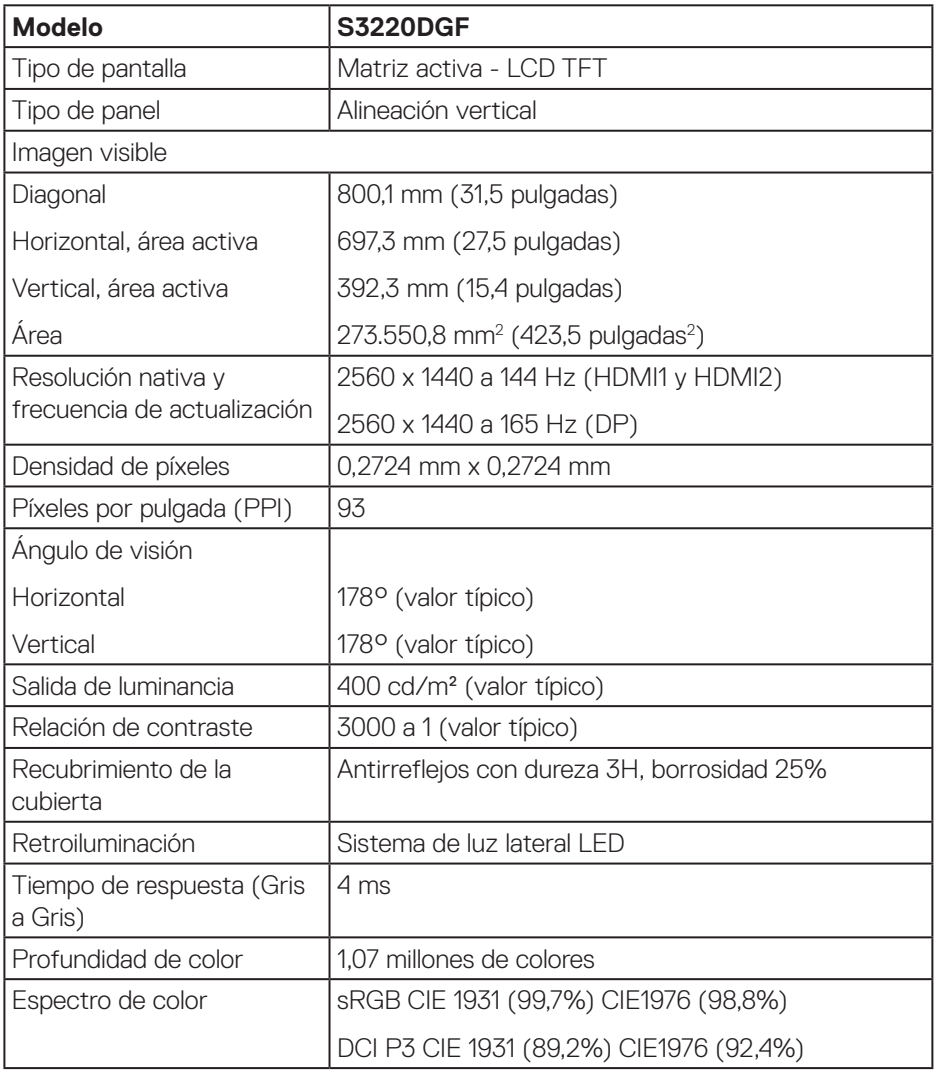

 **Acerca del monitor** │ **13**

(dell

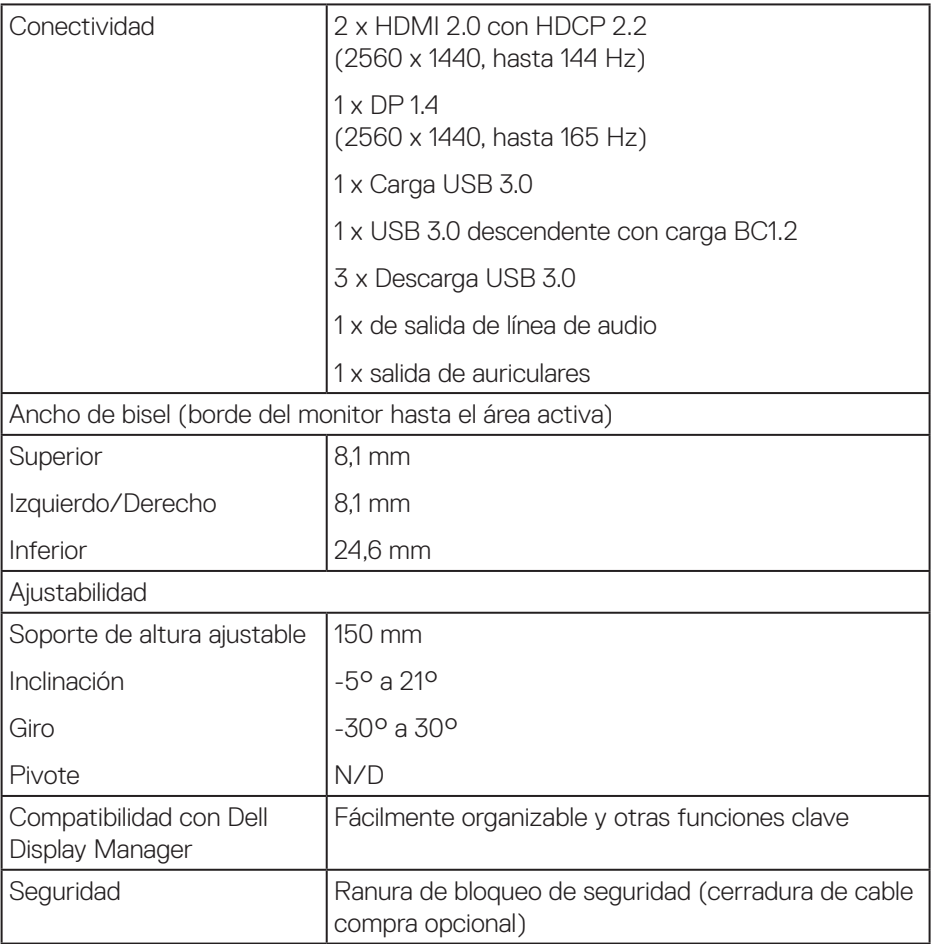

 $($ DELL

### <span id="page-14-0"></span>**Especificaciones de la resolución**

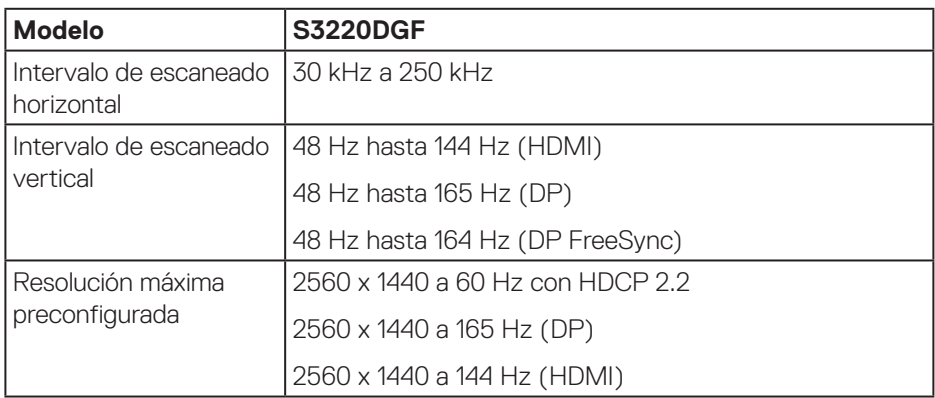

### **Modos de vídeo admitidos**

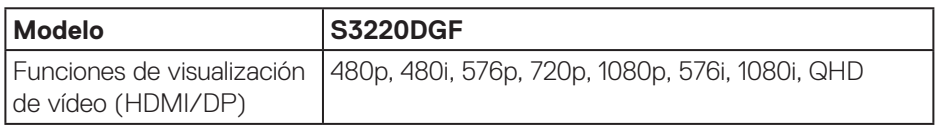

(dell

### <span id="page-15-0"></span>**Modos de visualización preestablecidos**

#### **Modos de visualización HDMI**

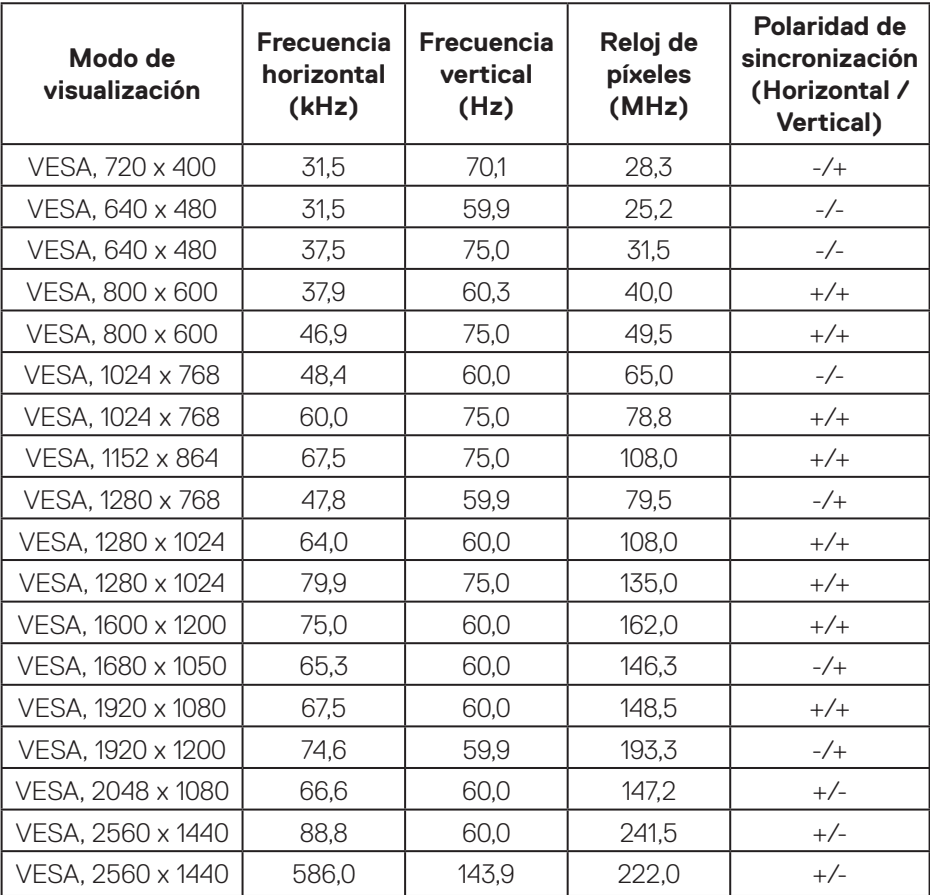

 $(\sim$ LL $)$ 

### **Modos de visualización DP**

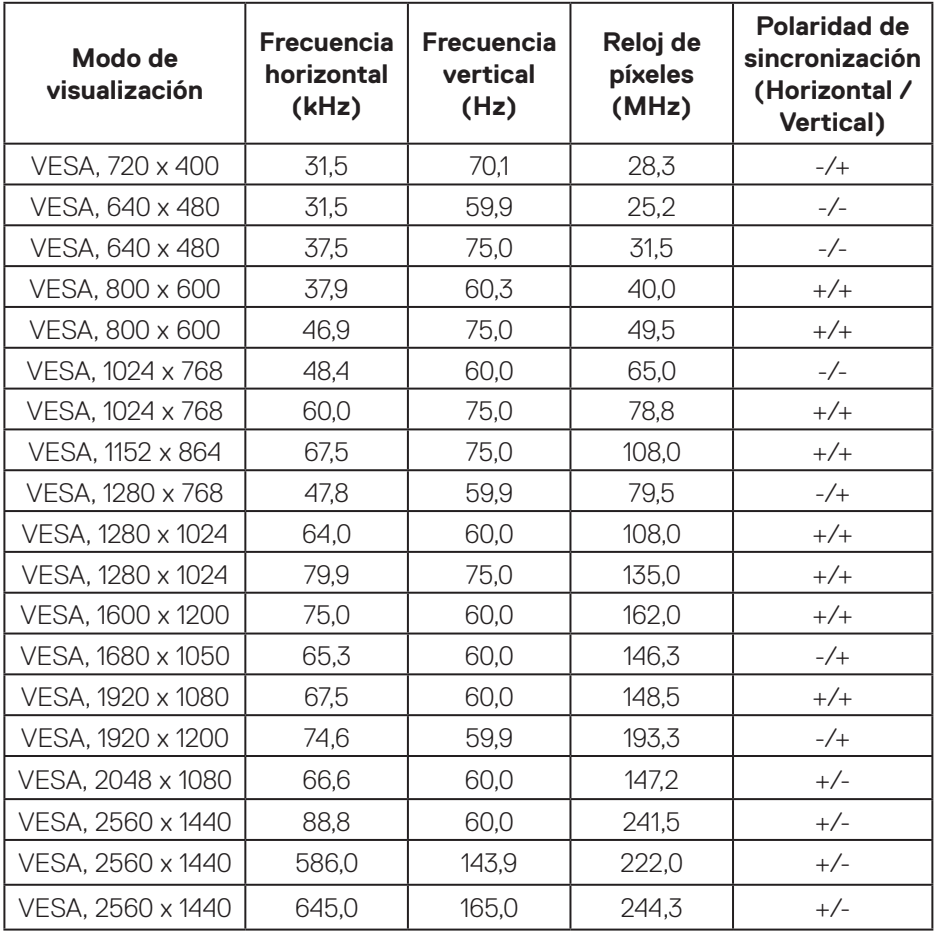

**NOTA: Este monitor es compatible con AMD FreeSync.**

### <span id="page-17-0"></span>**Especificaciones eléctricas**

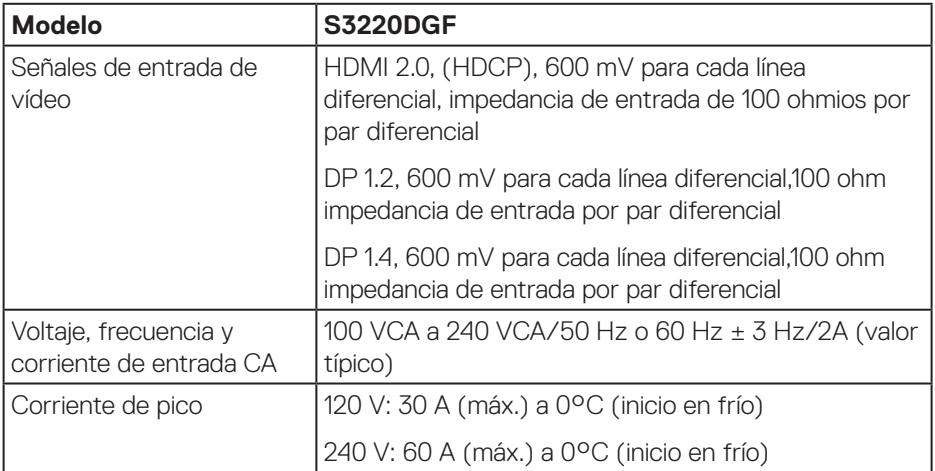

 $(\mathsf{D}\mathsf{KL})$ 

### <span id="page-18-0"></span>**Características físicas**

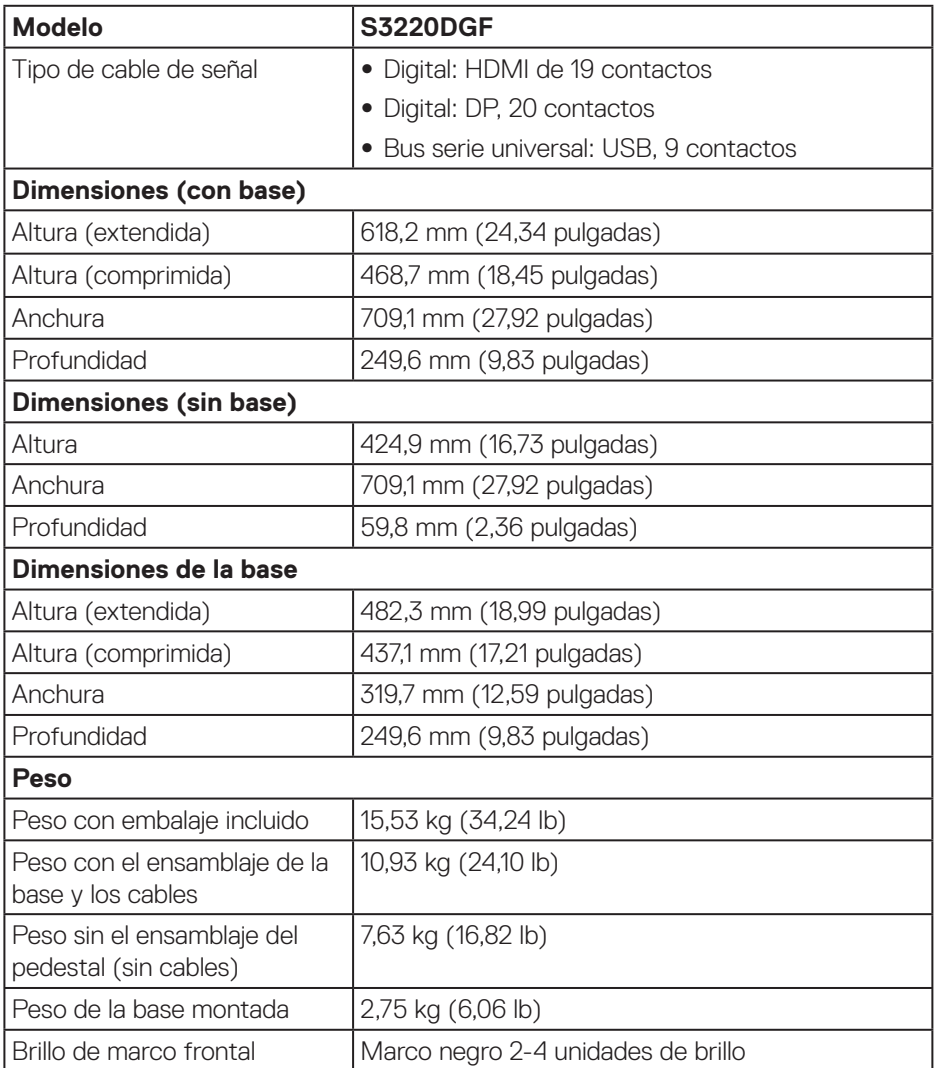

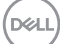

### <span id="page-19-0"></span>**Características medioambientales**

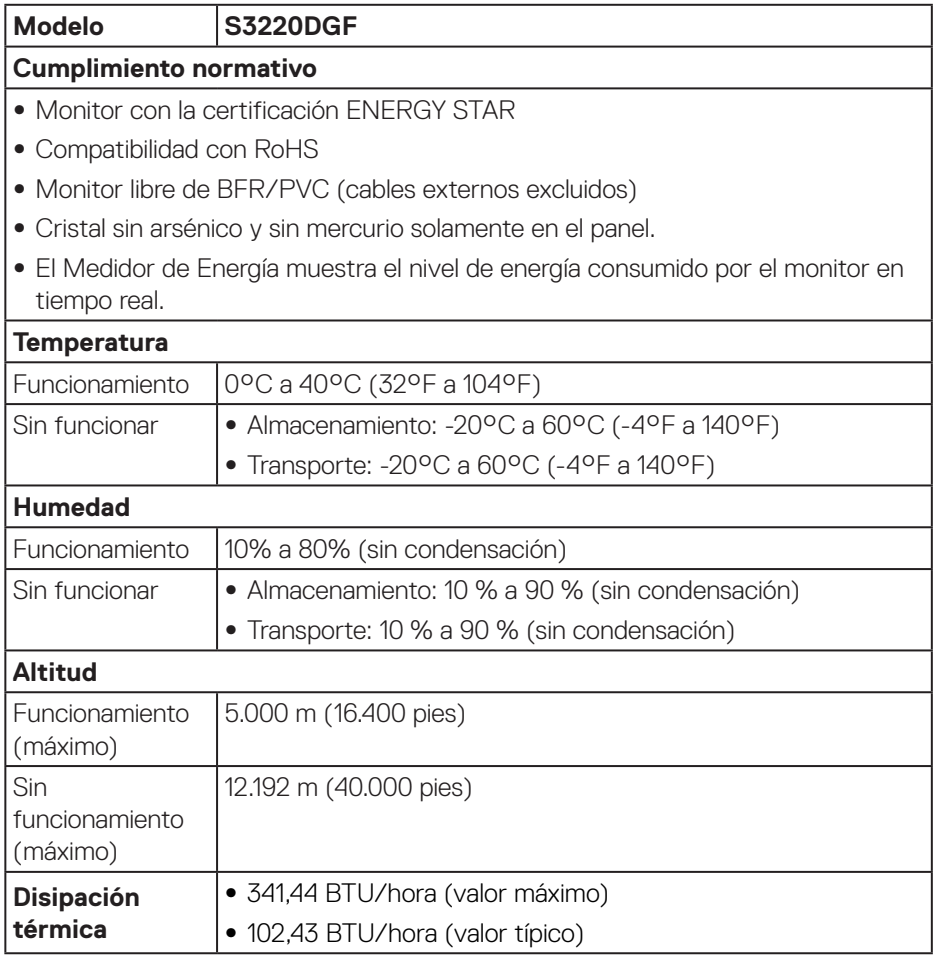

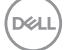

### <span id="page-20-1"></span><span id="page-20-0"></span>**Modos de administración de energía**

Si tiene una tarjeta gráfica compatible con DPM de VESA o software instalado en su PC, el monitor puede reducir automáticamente el consumo de energía cuando no lo use. Esto se denomina Modo de ahorro de energía\*. Si su PC detecta el uso del teclado, el ratón u otro dispositivo de entrada, el monitor reanudará el funcionamiento automáticamente. La tabla siguiente muestra el consumo de energía y los símbolos de esta función automática de ahorro de energía.

\* Solo se puede alcanzar un nivel de consumo de energía cero desconectando el cable de alimentación de la pantalla.

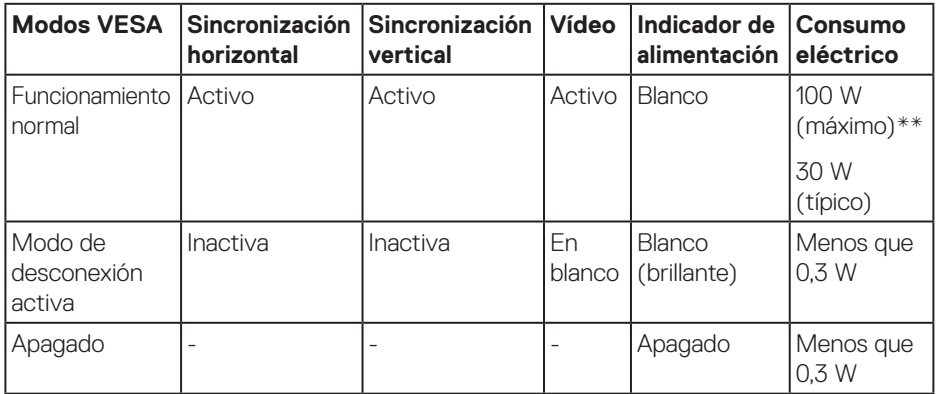

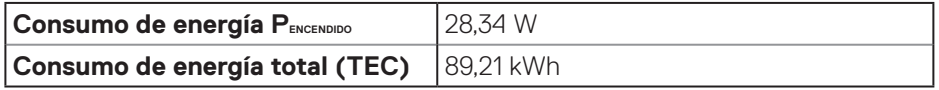

\*\* Consumo de energía máximo con luminancia máxima y USB activo.

Este documento es solamente a título informativo y refleja el rendimiento del laboratorio. El producto puede funcionar de forma diferente dependiendo del software, los componentes y los periféricos solicitados y no tiene obligación de actualizar tal información. En consecuencia, el cliente no debe basarse en esta información y tomar decisiones sobre tolerancias eléctricas o de cualquier otro tipo. No hay ninguna garantía expresa o implícita en cuanto a la exactitud o integridad.

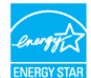

### **NOTA: El monitor cuenta con la certificación ENERGY STAR.**

Este producto cumple el estándar ENERGY STAR en la configuración predeterminada de fábrica que se puede restaurar con la función "Restablecer" en el menú OSD. Cambiar la configuración predeterminada de fábrica o habilitar otras características puede aumentar el consumo de energía que podría exceder la limitación especificada por ENERGY STAR.

## **ZNOTA:**

P<sub>on</sub>: Consumo de potencia del Modo Activado según se define en la versión **Energy Star 8.0.**

**TEC: Consumo de energía total en KWh según se define la versión 8.0 de Energy Star.**

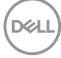

## <span id="page-22-0"></span>**Función Conectar y listo**

Puede instalar el monitor con cualquier sistema compatible con la funcionalidad Conectar y listo (Plug-and-Play). El monitor proporciona automáticamente a su PC los datos de identificación de visualización extendida (EDID, Extended Display Identification Data) utilizando protocolos de canal de datos de visualización (DDC, Display Data Channel) para que el sistema pueda configurarse automáticamente y optimizar la configuración del monitor. Muchas de las instalaciones del monitor son automáticas. Puede seleccionar configuraciones diferentes según lo desee. Para más información sobre los cambios en la configuración del monitor, consulte [Utilizar](#page-29-2)  [el monitor](#page-29-2).

## **Política de calidad y píxeles del monitor LCD**

Durante el proceso de fabricación del monitor LCD, no es raro que uno o más píxeles se fijen en un estado inamovible; son difíciles de ver y no afectan a la calidad o uso de la pantalla. Para obtener más información acerca de la política de calidad y píxeles del monitor Dell, consulte el sitio de soporte técnico de Dell en **[www.dell.com/support/monitors](http://www.dell.com/support/monitors)**.

### **Instrucciones de mantenimiento**

### **Limpieza del monitor**

- **ADVERTENCIA: Antes de limpiar el monitor, desenchufe el cable de alimentación de la toma de corriente eléctrica.**
- **PRECAUCIÓN: Lea y siga la sección [Instrucciones de seguridad](#page-54-1) antes de limpiar el monitor.**

Para obtener información acerca de las mejores prácticas, siga las instrucciones de la lista siguiente cuando desempaquete, limpie o manipule el monitor:

- Para limpiar la pantalla, humedezca ligeramente un paño suave y limpio con agua. Si es posible, utilice un tejido especial para limpiar pantallas o una solución adecuada para la capa de recubrimiento antiestática. No utilice benceno, diluyentes, amoníaco, limpiadores abrasivos o aire comprimido.
- Utilice un paño ligeramente humedecido para limpiar el monitor. No utilice detergentes de ninguna clase, ya que algunos productos de este tipo dejan una película lechosa en el monitor.
- Si observa la presencia de un polvo blanco cuando desempaquete el monitor, límpielo con un paño.
- Manipule el monitor con cuidado, ya que el monitor de color negro puede arañarse y presentar raspaduras de color blanco.
- Para ayudar a mantener la máxima calidad de imagen en el monitor, utilice un protector de pantalla que cambie dinámicamente y apague el monitor cuando no lo utilice.

DØLI

## <span id="page-23-0"></span>**Instalar el monitor**

### **Acoplar el pedestal**

**NOTA: La base no está instalada cuando el monitor sale de fábrica.**

**NOTA: El siguiente procedimiento se aplica al pedestal que se incluye con el monitor. Si conecta un pedestal de otros fabricantes, consulte la documentación suministrada con el mismo.**

Para acoplar la base del monitor:

- **1.** Siga las instrucciones en las solapas de la caja para quitar el soporte del cojín superior que le asegura en su sitio.
- **2.** Conecte la base del soporte al elevador de la base.
- **3.** Abra la manilla del tornillo en la base del soporte y apriete el tornillo para asegurar el elevador de la base al soporte de la base.
- **4.** Cierre la manilla del tornillo.

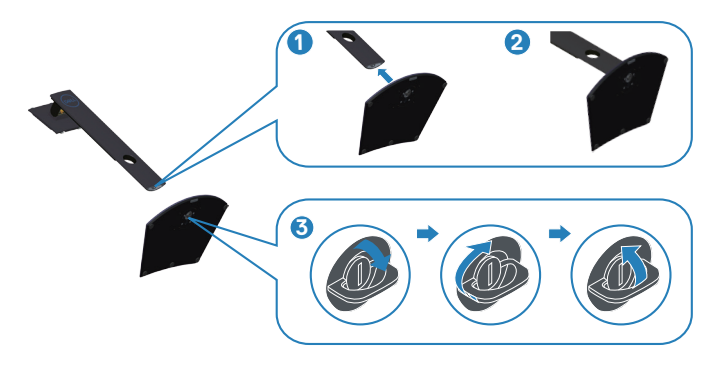

**5.** Deslice las pestañas del soporte de montaje en las ranuras del monitor y presione el soporte de montaje hacia abajo para colocarlo en su sitio.

**DGL** 

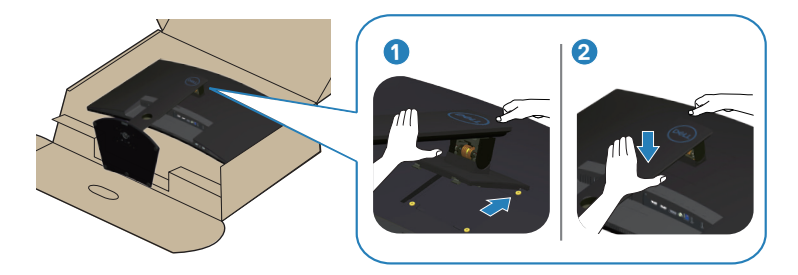

**6.** Ponga el monitor de pie.

### <span id="page-25-0"></span>**Conectar el monitor**

- **ADVERTENCIA: Antes de comenzar cualquiera de los procedimientos de esta sección, siga la sección [Instrucciones de seguridad.](#page-54-1)**
- **NOTA: No conecte todos los cables al ordenador al mismo tiempo. Es recomendable dirigir los cables a través de la ranura de administración de cables antes de conectarlos al monitor.**

Para conectar el monitor al equipo:

- **1.** Apague el equipo y desconecte el cable de alimentación.
- **2.** Conecte el cable HDMI o DP desde el monitor a su PC.

### **Conectar el cable HDMI, DP y USB 3.0**

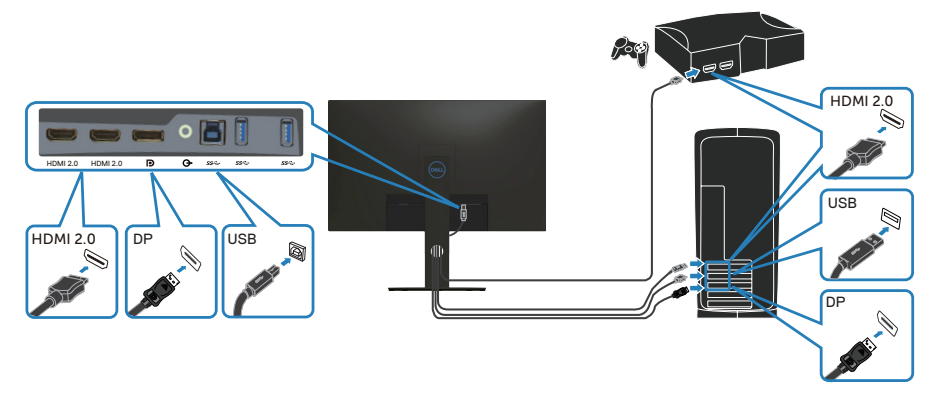

- **1.** Conecte el cable USB ascendente (suministrado con el monitor) a un puerto USB 3.0 apropiado de su equipo. (Ver [Vista inferior](#page-10-1) para más información.)
- **2.** Conecte los periféricos USB 3.0 a los puertos de descarga USB 3.0 del monitor.

<span id="page-26-0"></span>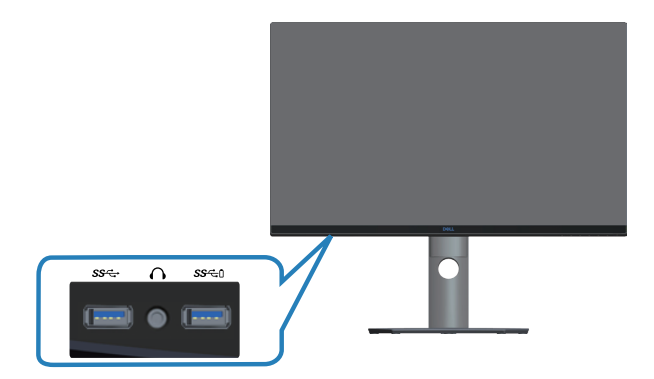

**3.** Enchufe los cables de alimentación de su PC y monitor en una toma de corriente eléctrica.

## **Organizar los cables**

Utilice la ranura para administración de cables y así dirigir los cables conectados al monitor.

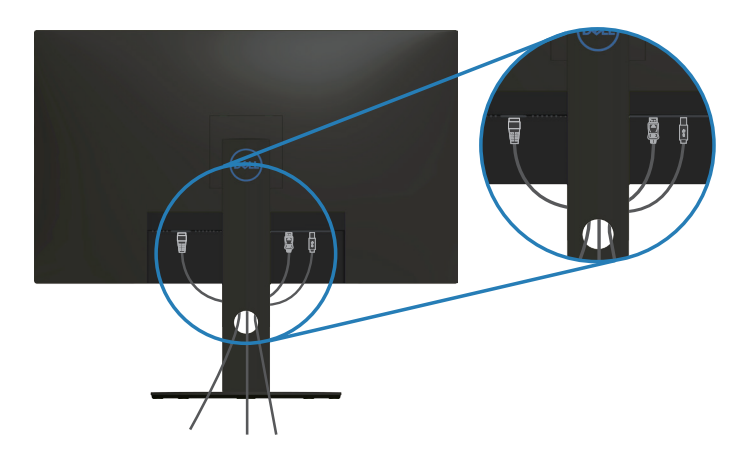

DELL

### <span id="page-27-1"></span><span id="page-27-0"></span>**Quitar el pedestal**

**NOTA: Para evitar arañazos en la pantalla mientras quita el pedestal, asegúrese de que el monitor está colocado sobre una superficie suave y limpia.**

**NOTA: El siguiente procedimiento solo se aplica al pedestal que se incluye con el monitor. Si conecta un pedestal de otros fabricantes, consulte la documentación suministrada con el mismo.**

Para quitar la base:

**1.** Coloque el monitor sobre un paño suave o cojín cerca del borde del escritorio.

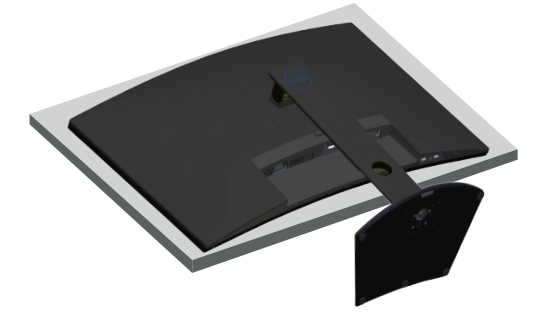

**2.** Presione sin soltar el botón de liberación del pedestal y luego levante dicho pedestal del monitor.

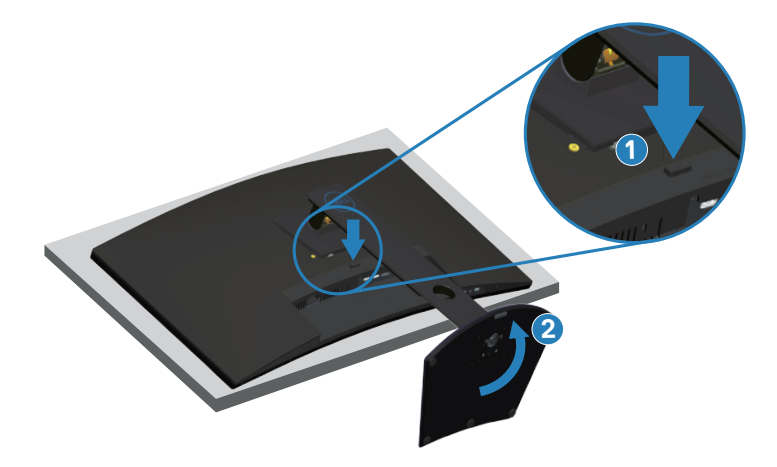

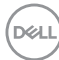

<span id="page-28-0"></span>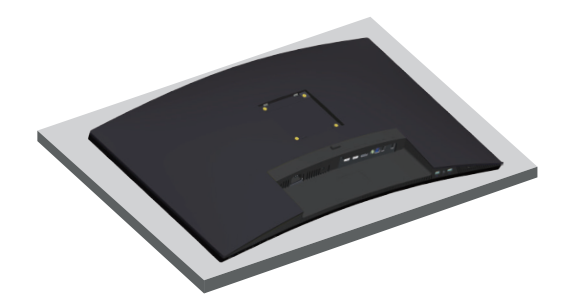

**Instalación en pared (opcional)**

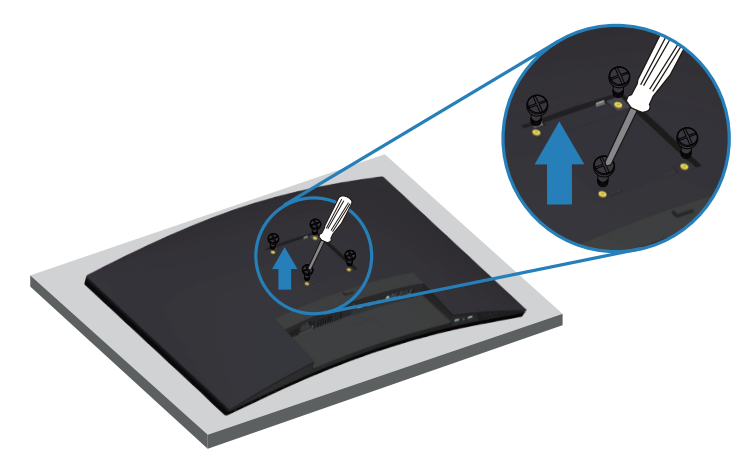

(Dimensiones del tornillo: M4 x 10 mm).

Consulte las documentación incluida con el kit de montaje en pared compatible con VESA.

- **1.** Coloque el monitor sobre un paño suave o cojín cerca del borde del escritorio.
- **2.** Desmonte la base. Consulte [Quitar el pedestal](#page-27-1) para más detalles.
- **3.** Retire los cuatro tornillos que aseguran el panel al monitor.
- **4.** Acople el soporte de instalación del kit para instalación en pared al monitor.
- **5.** Para instalar el monitor en la pared, consulte la documentación incluida con el kit de instalación en pared.
- **NOTA: Solamente para uso con el soporte de instalación en pared homologado por UL, CSA o GS que tenga un peso y una carga mínimos de 30,52 kg.**

## <span id="page-29-2"></span><span id="page-29-0"></span>**Utilizar el monitor**

## **Encender el monitor**

Presione el botón **D** para encender el monitor.

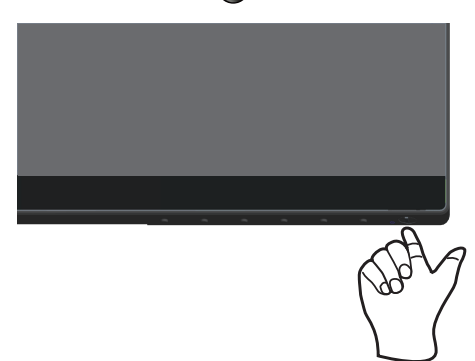

## <span id="page-29-1"></span>**Utilizar los botones de control**

Utilice los botones de control situados en el borde inferior del monitor para ajustar la imagen mostrada.

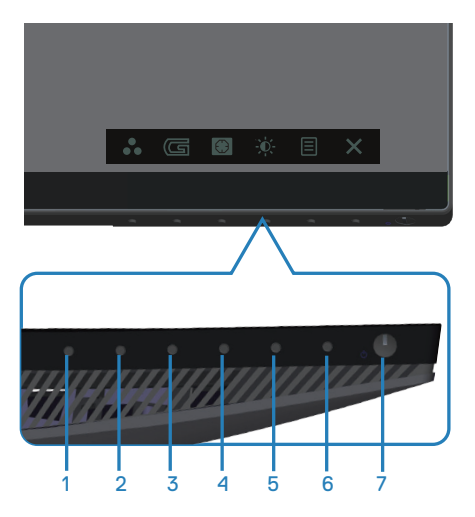

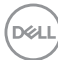

### **Botones de control**

La siguiente tabla describe los botones de control:

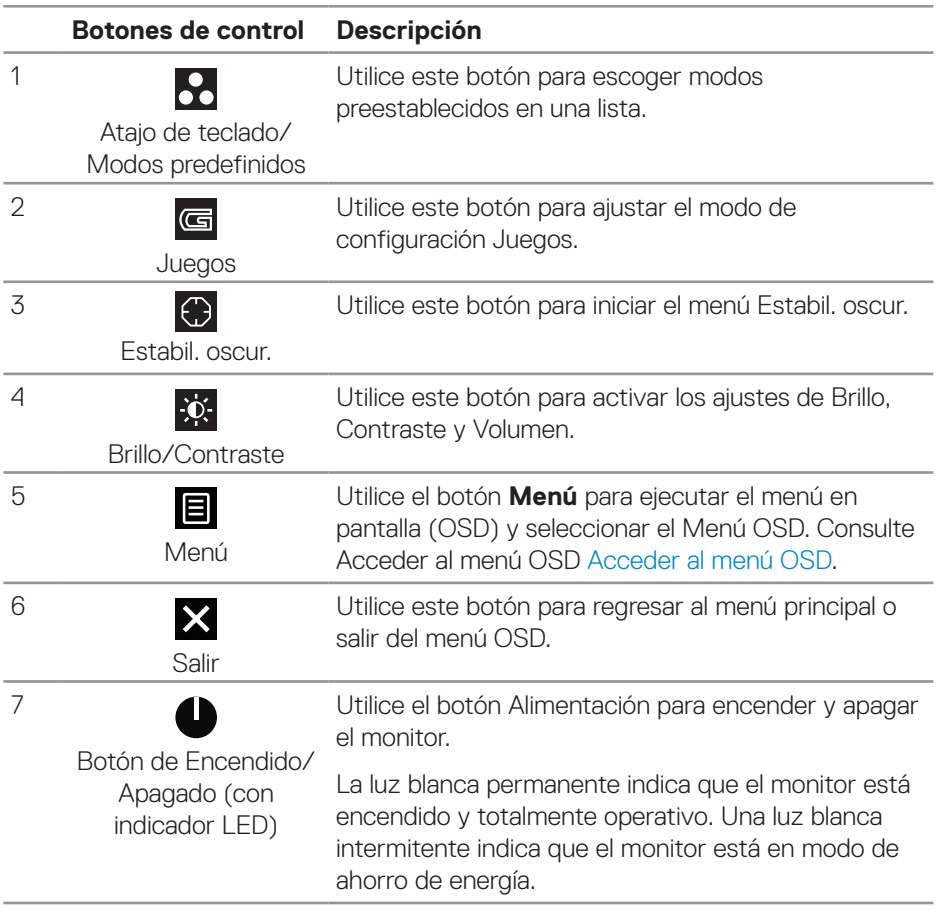

### <span id="page-31-0"></span>**Controles OSD**

Utilice los botones situados en el panel inferior del monitor para ajustar la configuración de la imagen.

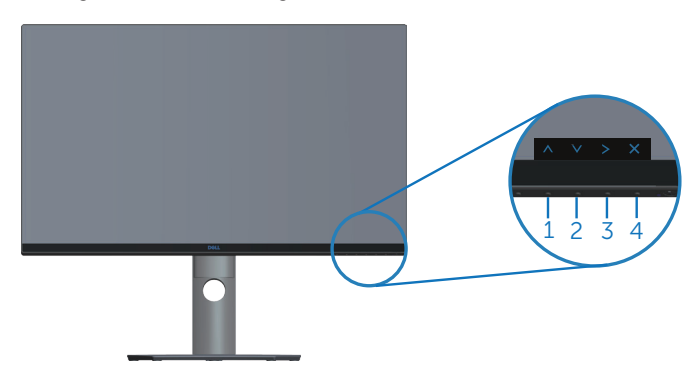

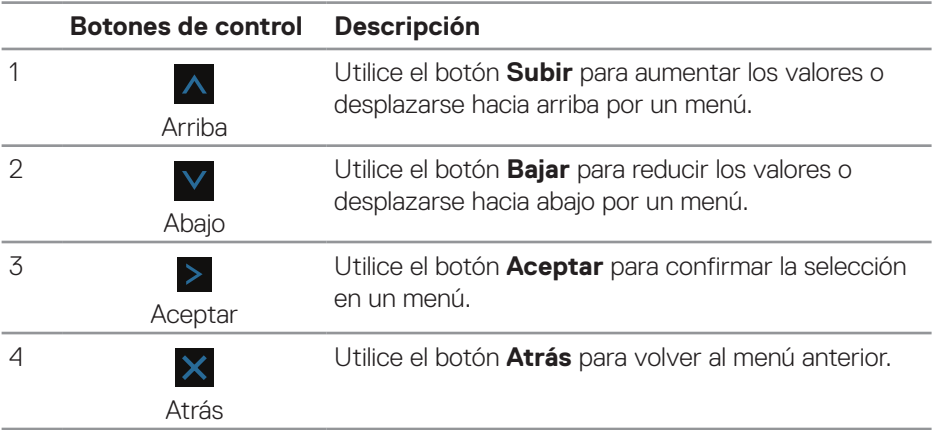

## <span id="page-32-2"></span><span id="page-32-0"></span>**Utilizar el menú en pantalla (OSD)**

#### <span id="page-32-1"></span>**Acceder al menú OSD**

- **NOTA: Todos los cambios realizados se guardarán automáticamente M cuando pase a otro menú, salga del menú OSD o espere a que el menú OSD se cierre automáticamente.**
	- 1. Presione el botón **e** para mostrar el menú principal OSD.

#### **Menú principal para entrada HDMI**

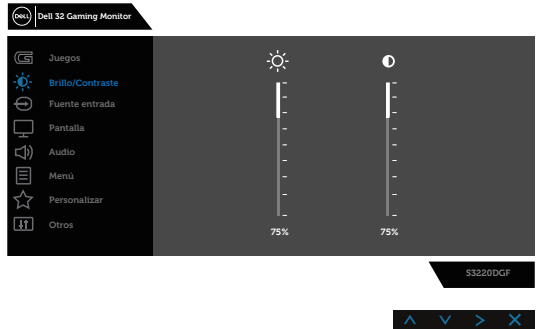

- **2.** Presione los botones  $\wedge$  y  $\vee$  para desplazarse entre las opciones de configuración. A medida que se mueve de un icono a otro, el nombre de la opción se resalta. Compruebe la siguiente tabla para ver una lista completa de todas las opciones disponibles de este monitor.
- **3.** Presione el botón > una vez para activar la opción destacada.
- **4.** Presione los botones  $\wedge$  y  $\vee$  para seleccionar el parámetro que desee.
- **5.** Presione el botón  $>$  y, a continuación, utilice los botones  $\wedge$  y  $\vee$  conforme a los indicadores del menú para realizar los cambios.
- **6.** Seleccione el botón  $\times$  para volver al menú principal.

DØLI

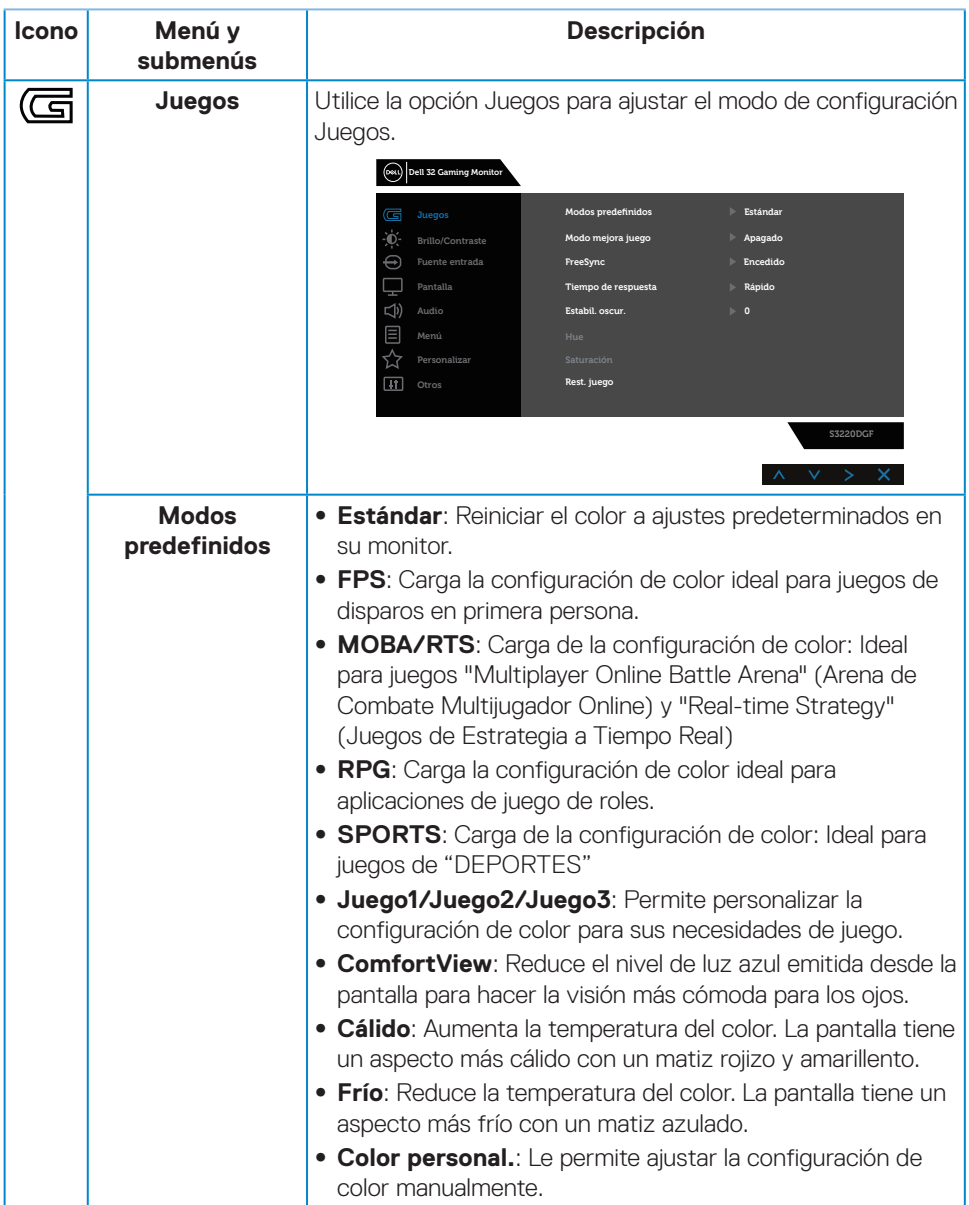

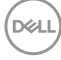

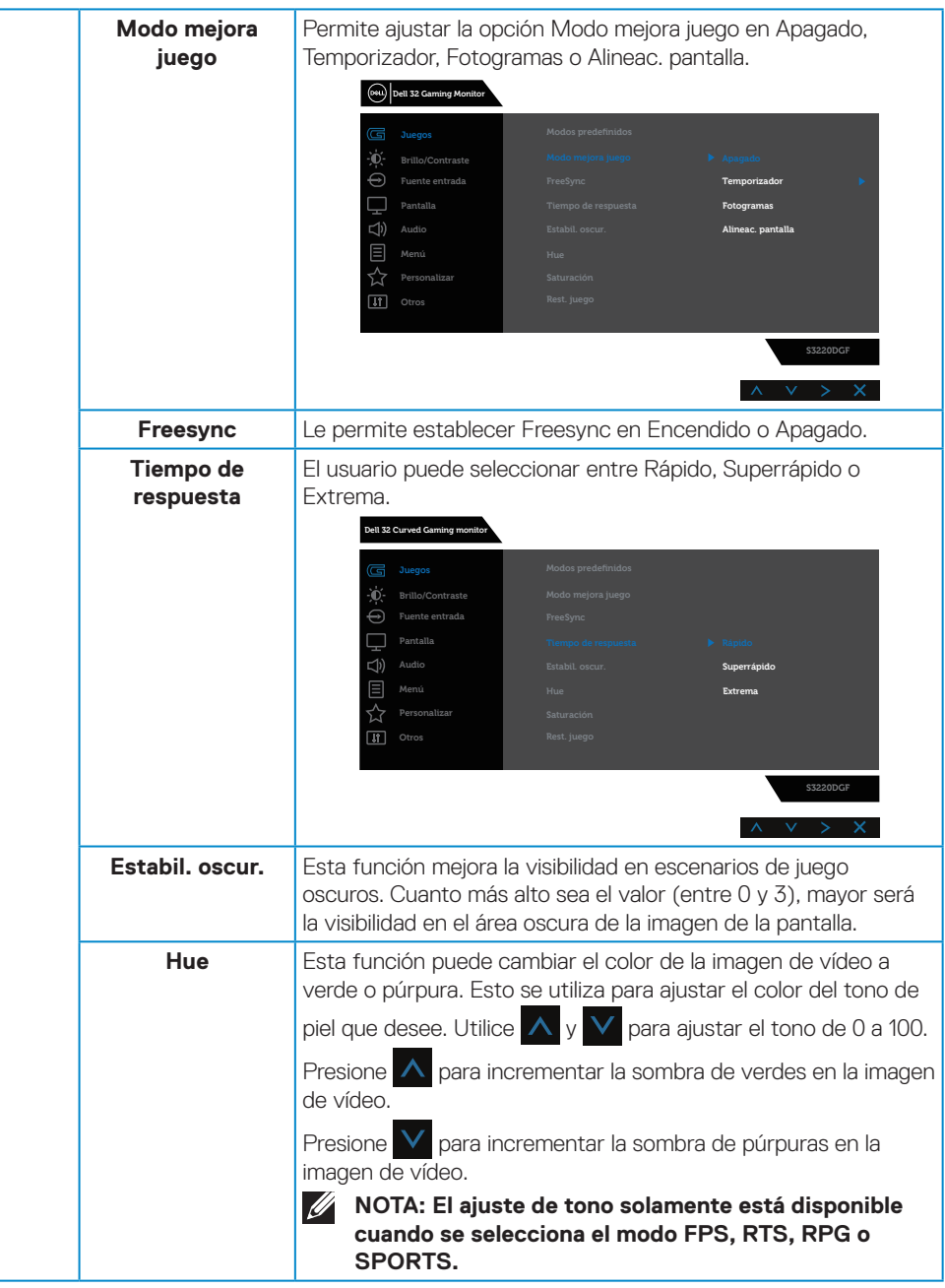

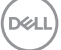

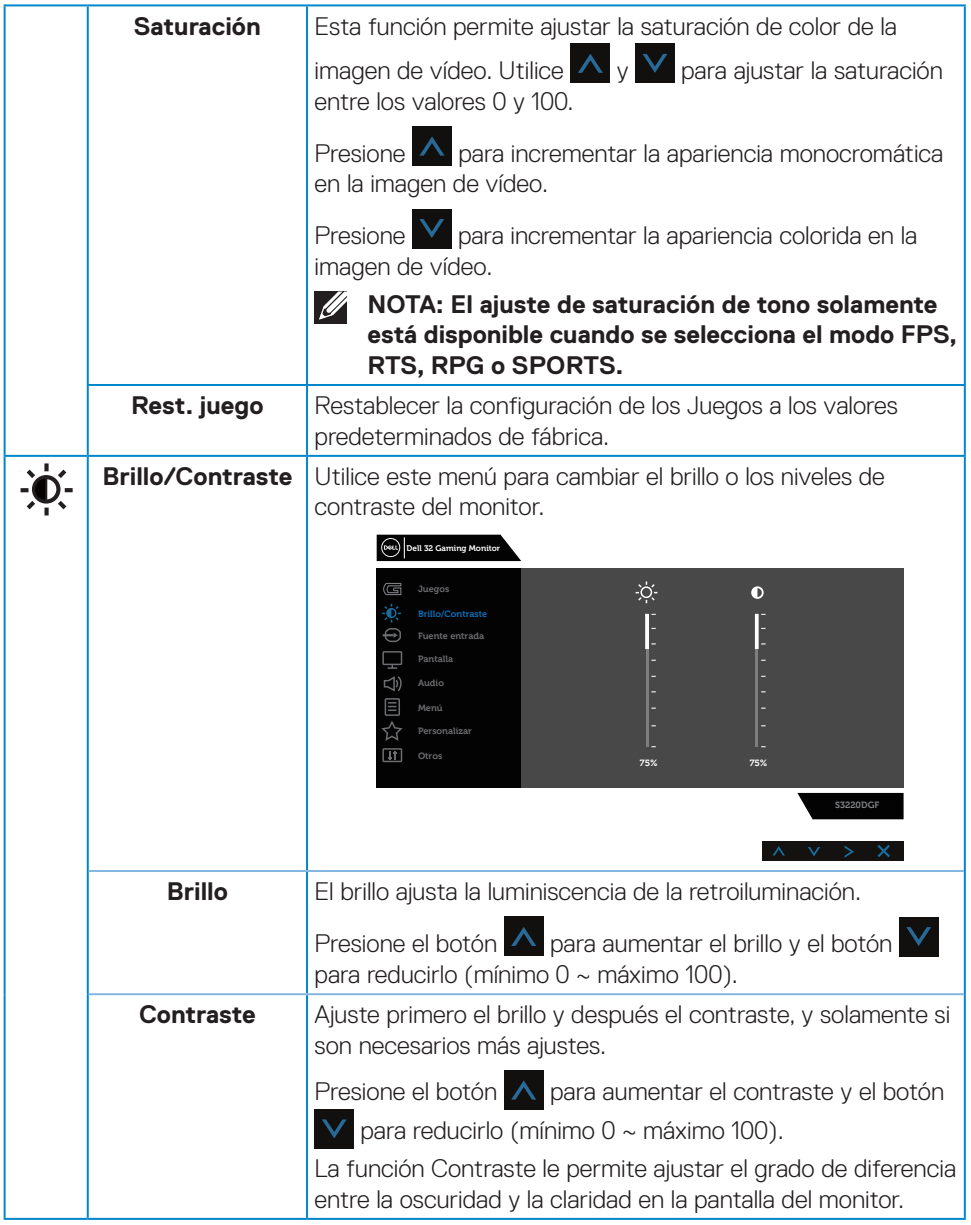

 $(\nabla)$ 

<span id="page-36-0"></span>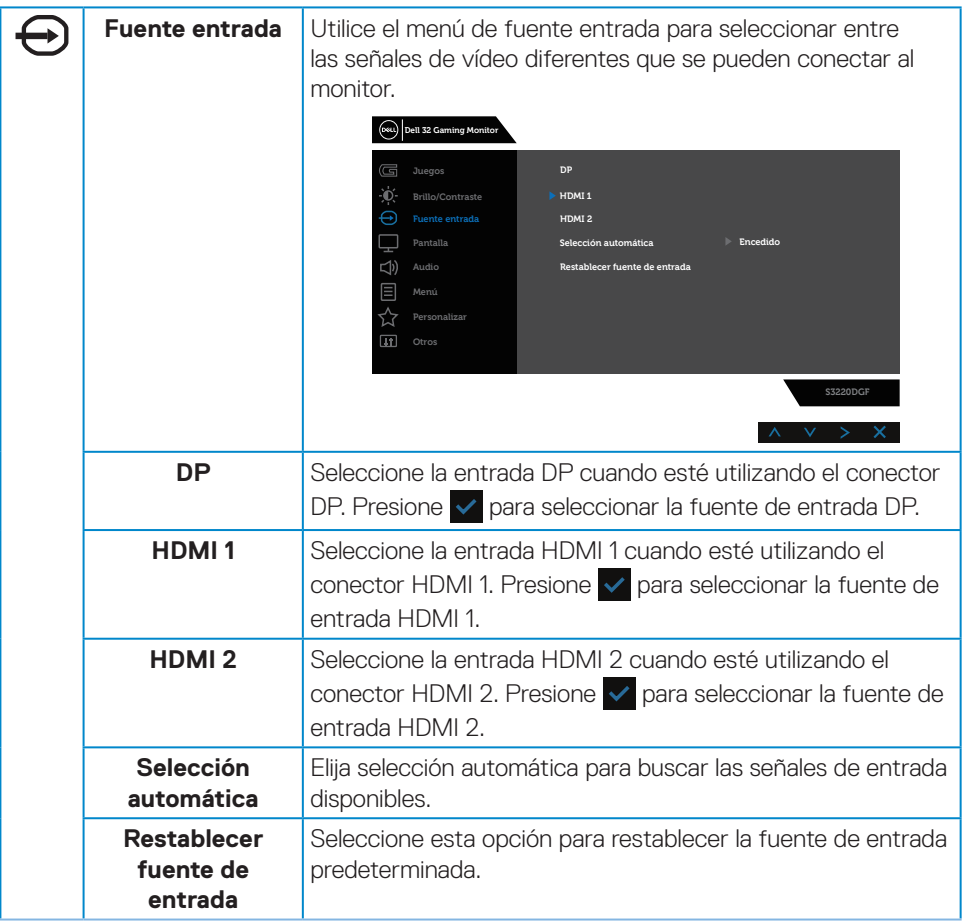

 $($ DELL

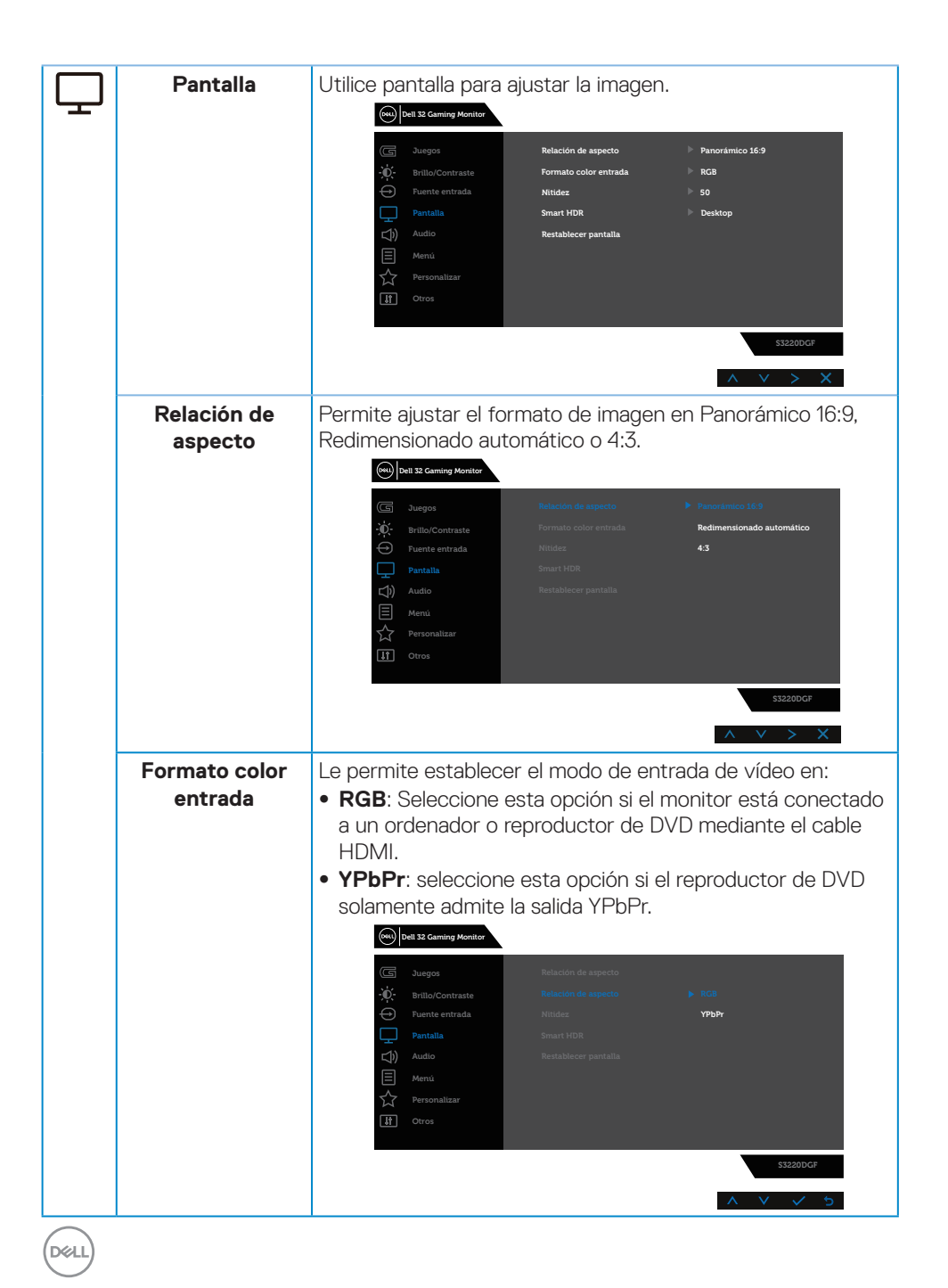

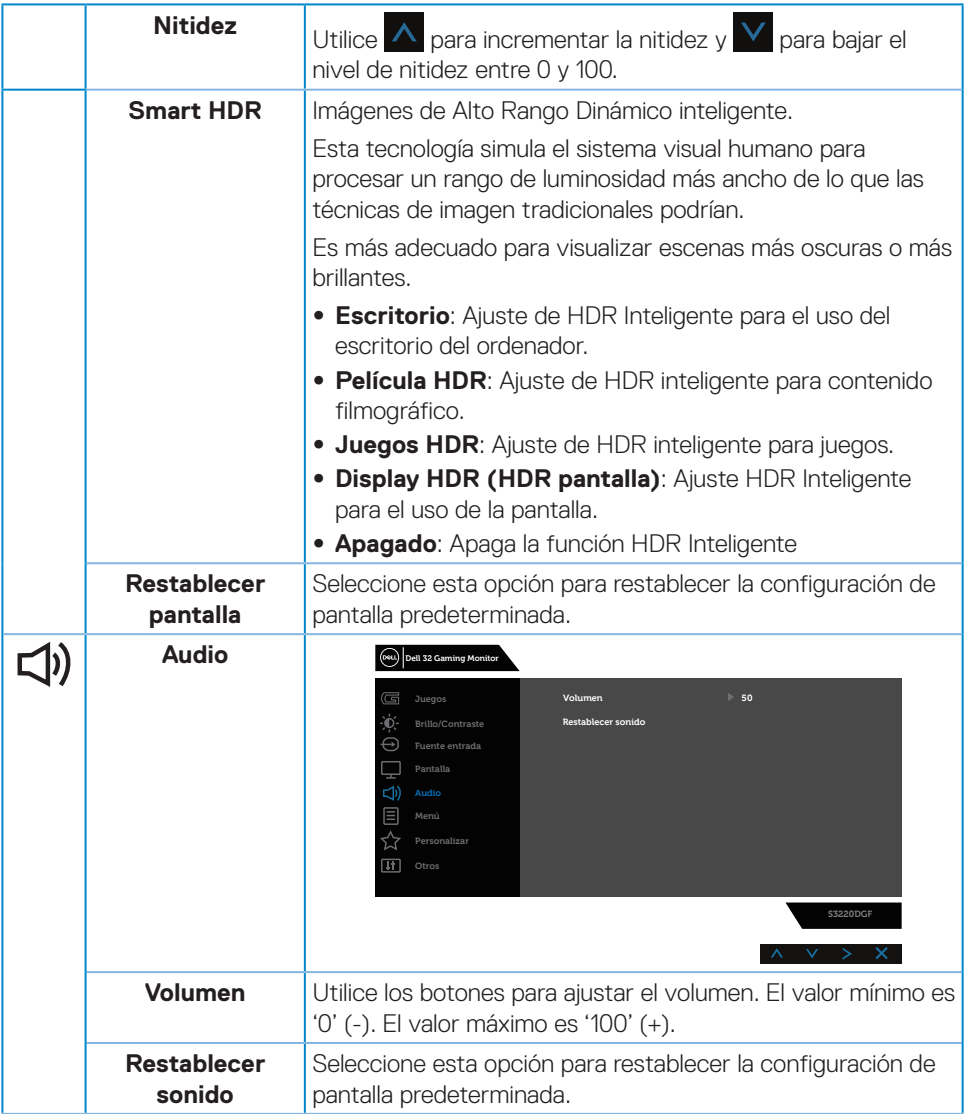

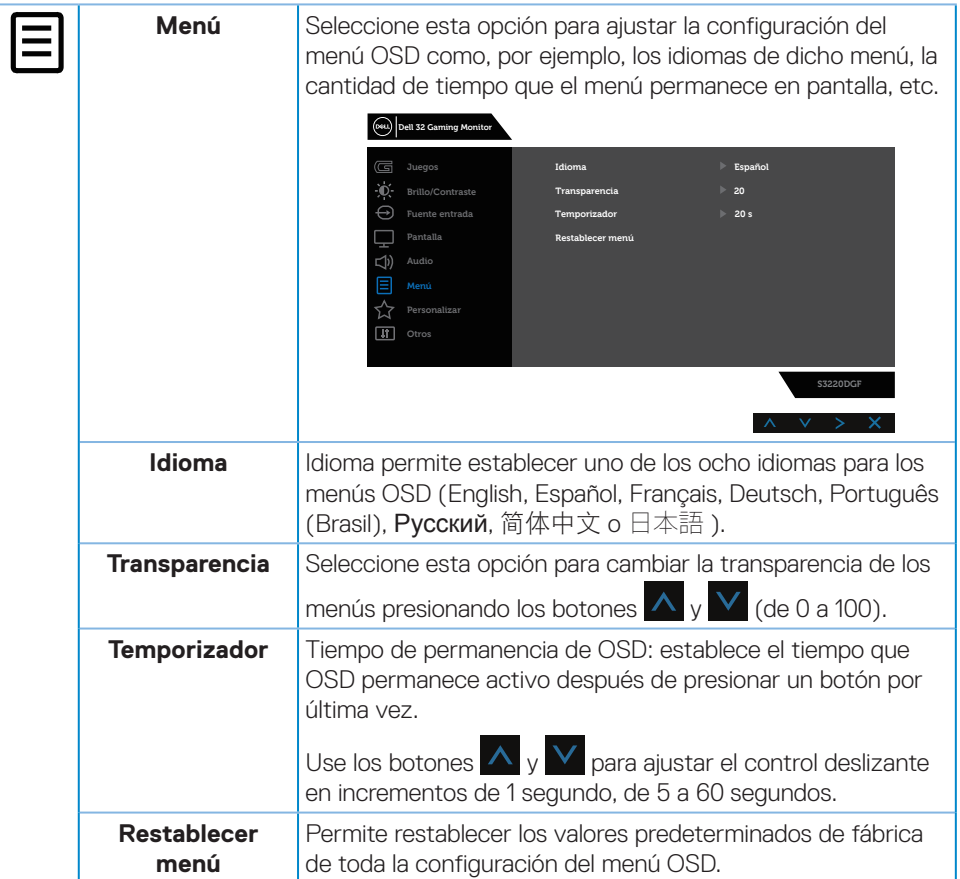

 $(\overline{DZL}$ 

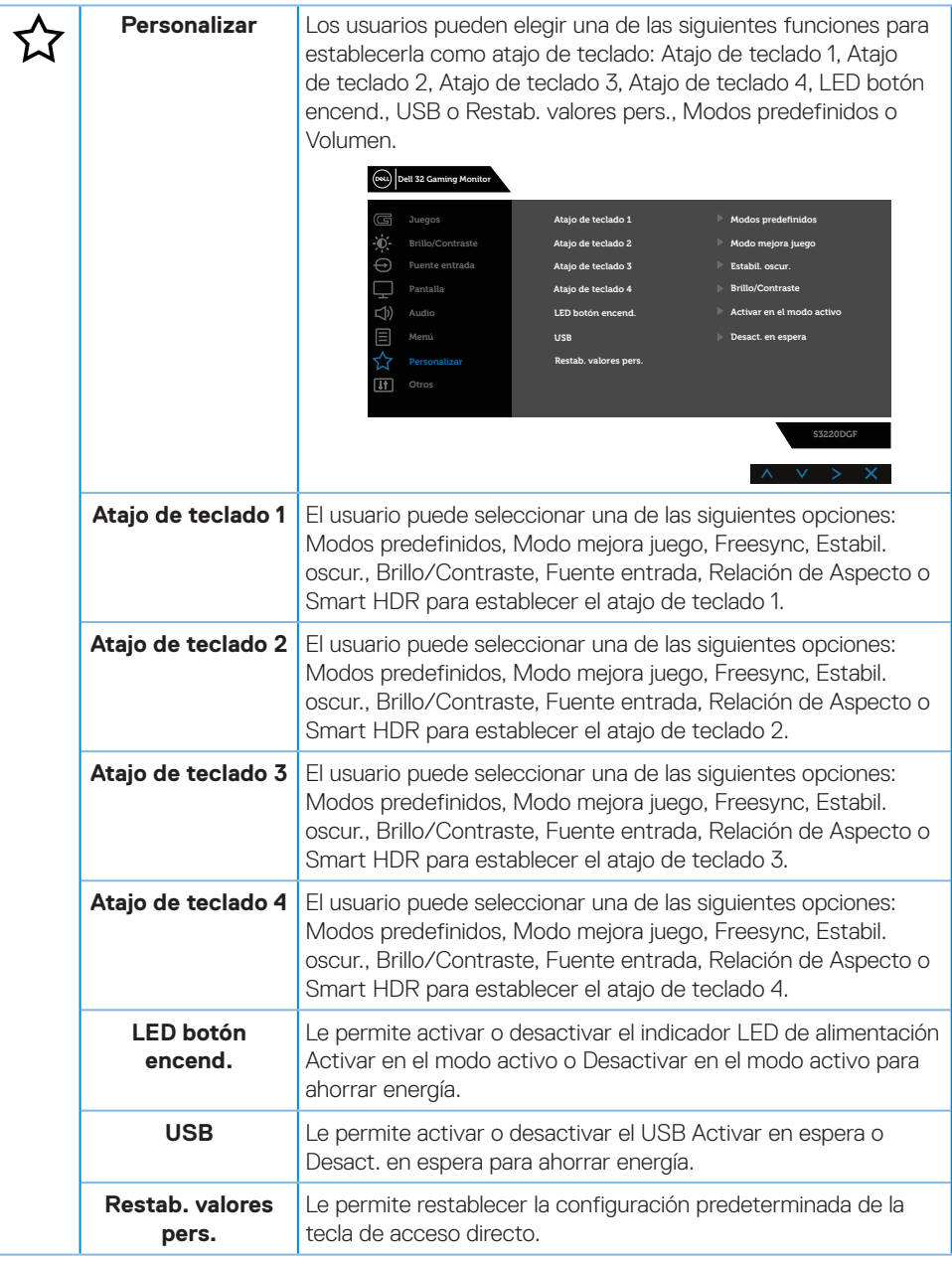

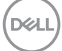

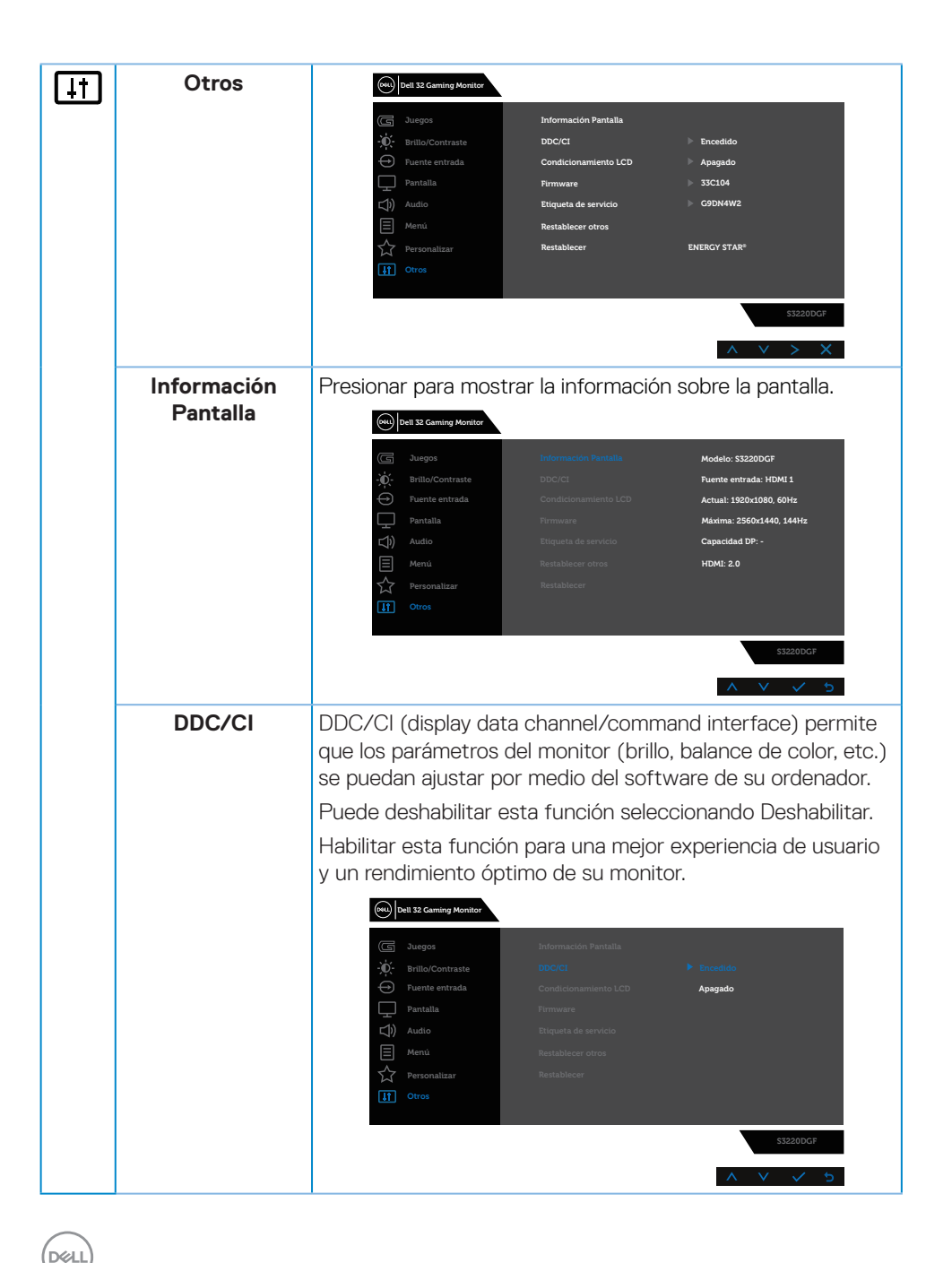

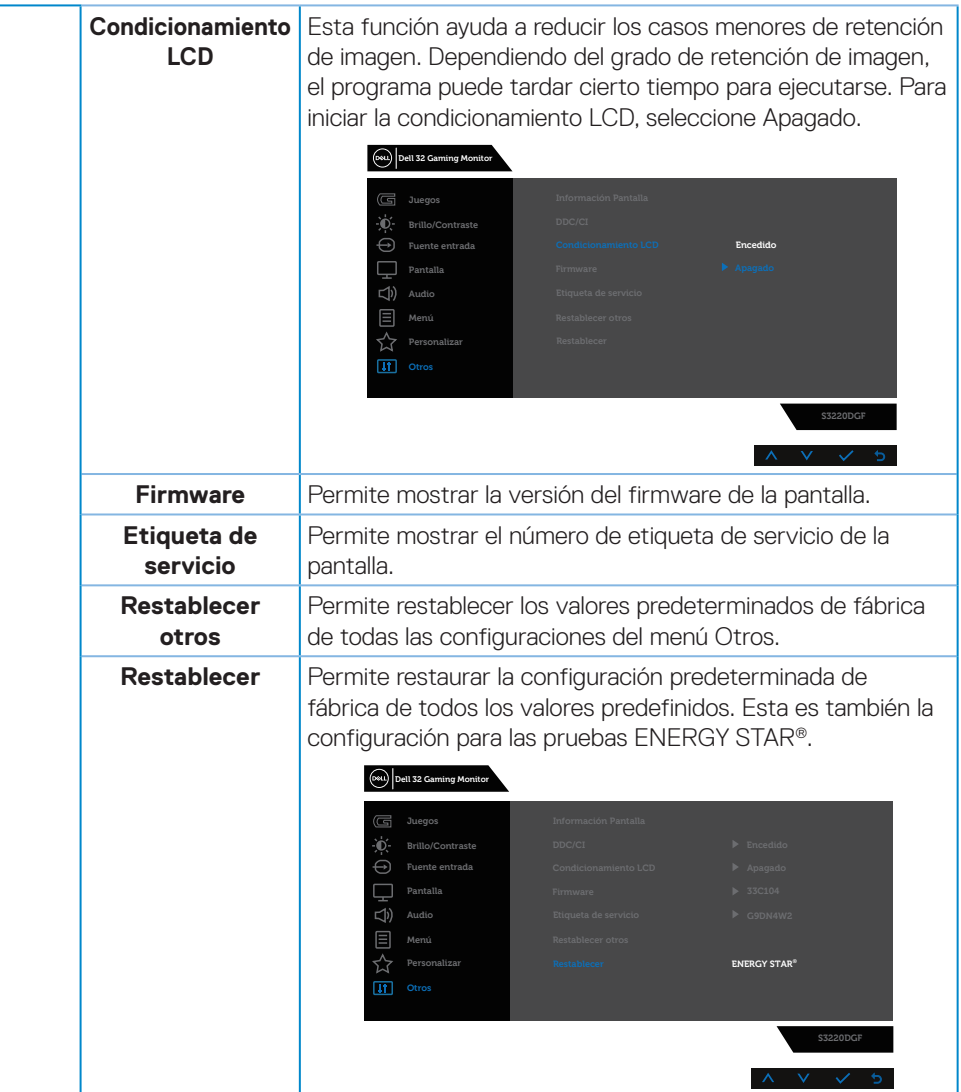

**NOTA: El monitor tiene una función integrada para calibrar automáticamente el brillo para compensar el desgaste de los LED.**

DELI

### <span id="page-43-0"></span>**Mensajes de advertencia OSD**

Se muestra el siguiente mensaje antes de deshabilitar la función **DDC/CI**:

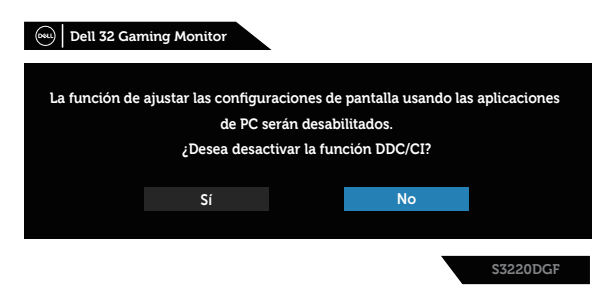

Cuando el monitor entre en el **Power Save Mode (Modo Ahorro de energía)**, se mostrará el siguiente mensaje:

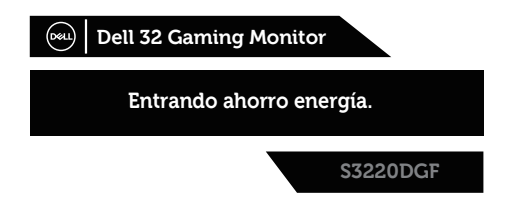

Si el cable HDMI no está conectado, aparecerá un cuadro de diálogo flotante tal y como se muestra a continuación. El monitor entrará en el modo de ahorro de energía después de 4 minutos si permanece en este estado.

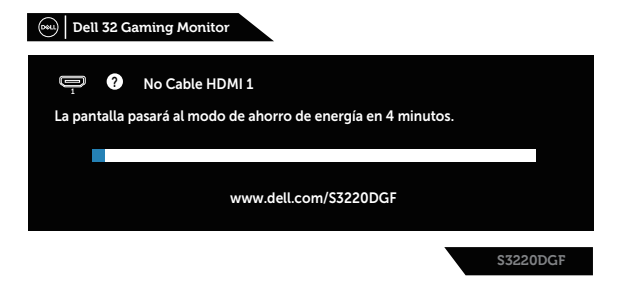

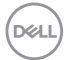

Si el cable DP no está conectado, aparecerá un cuadro de diálogo flotante tal y como se muestra a continuación. El monitor entrará en el modo de ahorro de energía después de 4 minutos si permanece en este estado.

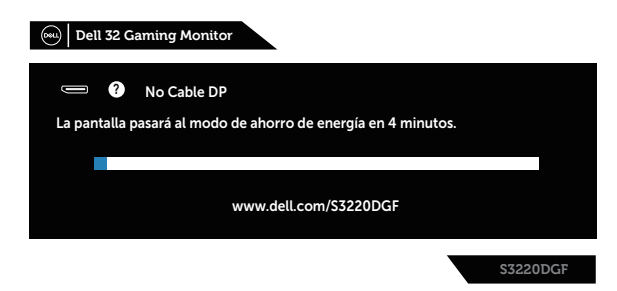

Cuando se presiona cualquier botón de control en un estado de visualización normal, se muestra un cuadro de diálogo breve en la esquina superior derecha de la pantalla, como la que se muestra a continuación; muestra la configuración actual de los Modos predefinidos, Smart HDR, Tiempo de respuesta y Estabil. Oscur. para la pantalla.

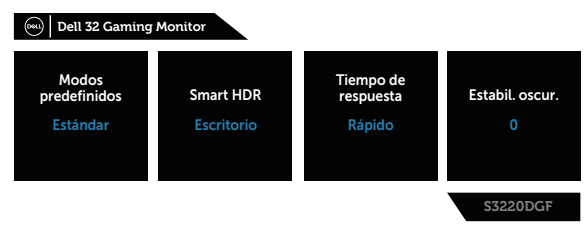

### **NOTA: Para obtener más información, consulte la sección [Utilizar el](#page-32-2)  [menú en pantalla \(OSD\)](#page-32-2).**

Consulte la sección [Solucionar problemas](#page-48-1) para obtener más información.

## <span id="page-45-0"></span>**Configurar el monitor**

### **Establecer la resolución máxima**

Para establecer la resolución máxima del monitor:

En Windows 7, Windows 8, Windows 8.1 y Windows 10:

- **1.** Solamente para Windows 8 y Windows 8.1, seleccione el icono dinámico del escritorio para cambiar al escritorio clásico.
- **2.** Haga clic con el botón secundario en el escritorio y haga clic en **Screen Resolution (Resolución de pantalla)**.
- **3.** Haga clic en la lista desplegable de Resolución de pantalla y seleccione **2560 x 1440**.
- **4.** Haga clic en **Aceptar**.

Si no aparece **2560 x 1440** como una opción, puede que tenga que actualizar el controlador de gráficos. En función del equipo, complete uno de los siguientes procedimientos:

Si tiene un equipo de escritorio o portátil Dell:

• Vaya a la página web **[www.dell.com/support](http://www.dell.com/support)**, especifique la etiqueta de servicio del equipo y descargue el controlador más reciente para la tarjeta gráfica.

Si utiliza un equipo que no sea Dell (portátil o de escritorio):

- Diríjase al sitio de soporte de su equipo y descargue los controladores gráficos más recientes.
- Diríjase al sitio web de la tarjeta gráfica y descargue los controladores gráficos más recientes.

### **Si tiene un equipo de sobremesa Dell o un equipo portátil Dell con acceso a Internet:**

- Vaya a la página web **[www.dell.com/support](http://www.dell.com/support)**, especifique la etiqueta de servicio y descargue el controlador más reciente para la tarjeta gráfica.
- **5.** Después de instalar los controladores para el adaptador gráfico, intente establecer la resolución en **2560 x 1440** de nuevo.
- **NOTA: Si no puede establecer la resolución en 2560 x 1440, póngase en contacto con Dell y pregunte qué adaptador gráfico admite estas resoluciones.**

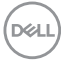

### <span id="page-46-0"></span>**Tengo un equipo de sobremesa, equipo portátil o tarjeta de gráficos Dell**

En Windows 7, Windows 8, Windows 8.1 y Windows 10:

- **1.** Solamente para Windows 8 y Windows 8.1, seleccione el icono dinámico del escritorio para cambiar al escritorio clásico.
- **2.** Haga clic con el botón derecho en el escritorio y elija **Personalization (Personalización)**.
- **3.** Haga clic en **Change Display Settings (Cambiar configuración de pantalla)**.
- **4.** Haga clic en **Advanced Settings (Configuración avanzada)**.
- **5.** Identifique el controlador de gráficos suministrado a partir de la descripción en la parte superior de la ventana (por ejemplo NVIDIA, ATI, Intel, etc.).
- **6.** Consulte el sitio web del proveedor de tarjetas gráficas para obtener el controlador actualizado (por ejemplo, **[www.ATI.com](http://www.ATI.com)** O **[www.AMD.com](http://www.NVIDIA.com)**).
- **7.** Después de instalar los controladores para el adaptador gráfico, intente establecer la resolución en **2560 x 1440** de nuevo.

## <span id="page-47-0"></span>**Uso de la inclinación, la rotación y la extensión vertical**

**NOTA: Estos valores se aplican al soporte suministrado con su monitor. Para configurarlo con cualquier otro soporte, consulte la documentación suministrada con el pedestal.**

#### **Inclinación y pivote giratorio**

Con la base acoplada al monitor, puede inclinar y girar este para conseguir el ángulo de visión más cómodo.

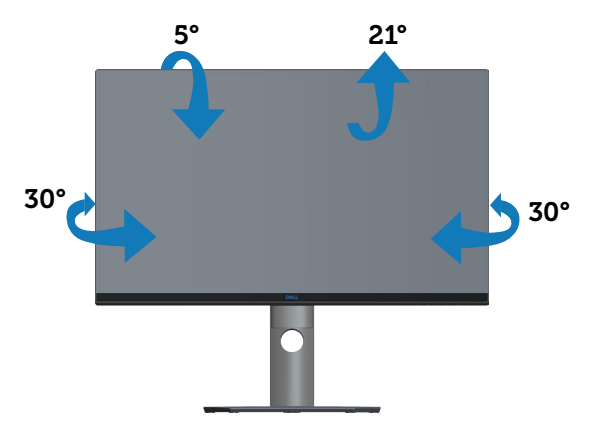

**NOTA: La base no está instalada cuando el monitor sale de fábrica.**

### **Extensión vertical**

**MOTA: La base se puede extender verticalmente hasta 150 mm.** 

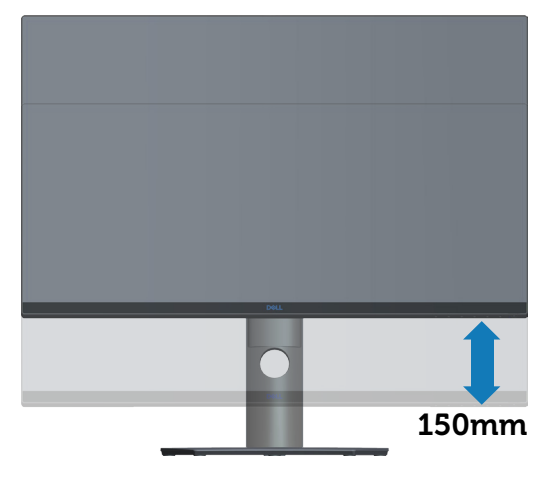

**D**&LI

## <span id="page-48-1"></span><span id="page-48-0"></span>**Solucionar problemas**

**ADVERTENCIA: Antes de comenzar cualquiera de los procedimientos de esta sección, siga la sección [Instrucciones de seguridad](#page-54-1).**

### **Comprobación automática**

El monitor le proporciona una función de comprobación automática que verifica que el monitor funciona adecuadamente. Si el monitor y su PC están conectados correctamente, pero la pantalla del monitor permanece oscura, ejecute la comprobación automática del monitor llevando a cabo los pasos siguientes:

- **1.** Apague tanto su PC como el monitor.
- **2.** Desconecte todos los cables de vídeo del monitor. De esta forma, el equipo no se verá implicado.
- **3.** Encienda el monitor.

Si el monitor funciona correctamente, detecta que no hay señal y aparece uno de los siguientes mensajes. En el modo de comprobación automática, el LED de alimentación permanece iluminado en color blanco.

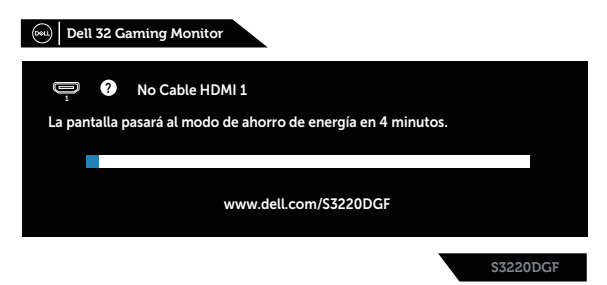

- **NOTA: Este cuadro también aparece durante el funcionamiento normal del sistema en el caso de que el cable de vídeo se desconecte o sufra algún tipo de daño.**
	- **4.** Apague el monitor y vuelva a conectar el cable de vídeo; encienda su PC y el monitor.

Si el monitor permanece oscuro después de volver a conectar los cables, compruebe el controlador de vídeo y el equipo.

**NO** 

## <span id="page-49-0"></span>**Diagnósticos integrados**

El monitor cuenta con una herramienta de diagnósticos integrados que ayuda a determinar si cualquier anomalía de la pantalla que está experimentando es un problema inherente al monitor o a su PC y tarjeta de vídeo.

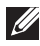

**NOTA: Los diagnósticos integrados solo se pueden ejecutar cuando el cable de vídeo esté desconectado y el monitor se encuentre en el modo de comprobación automática.**

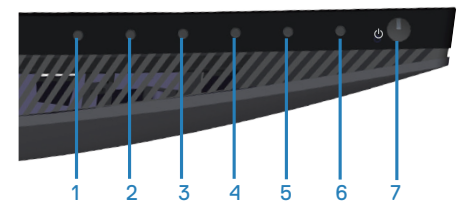

Para ejecutar los diagnósticos integrados:

- **1.** Asegúrese de que la pantalla está limpia, es decir, no tiene partículas de polvo en su superficie.
- **2.** Desconecte los cables de vídeo de la parte posterior de su PC o monitor. A continuación, el monitor entrará en el modo de comprobación automática.
- **3.** Presione sin soltar el Botón 3 durante 5 segundos. Aparecerá una pantalla gris.
- **4.** Inspeccione atentamente la pantalla para comprobar si tiene anomalías.
- **5.** Presione de nuevo el Botón 3 situado en la parte inferior del monitor. El color de la pantalla cambiará a rojo.
- **6.** Inspeccione la pantalla para comprobar si tiene anomalías.
- **7.** Repita los pasos 5 y 6 para inspeccionar la visualización en las pantallas verde, azul, negra, blanca y texto.

La comprobación finaliza cuando aparezca la pantalla de texto. Para salir, presione de nuevo el Botón 3.

Si no detecta ninguna anomalía en la pantalla con la herramienta de diagnósticos integrados, el monitor funciona correctamente. Compruebe la tarjeta de vídeo y su PC.

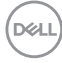

## <span id="page-50-0"></span>**Problemas comunes**

La tabla siguiente incluye información general sobre problemas comunes del monitor que puede encontrar y las posibles soluciones:

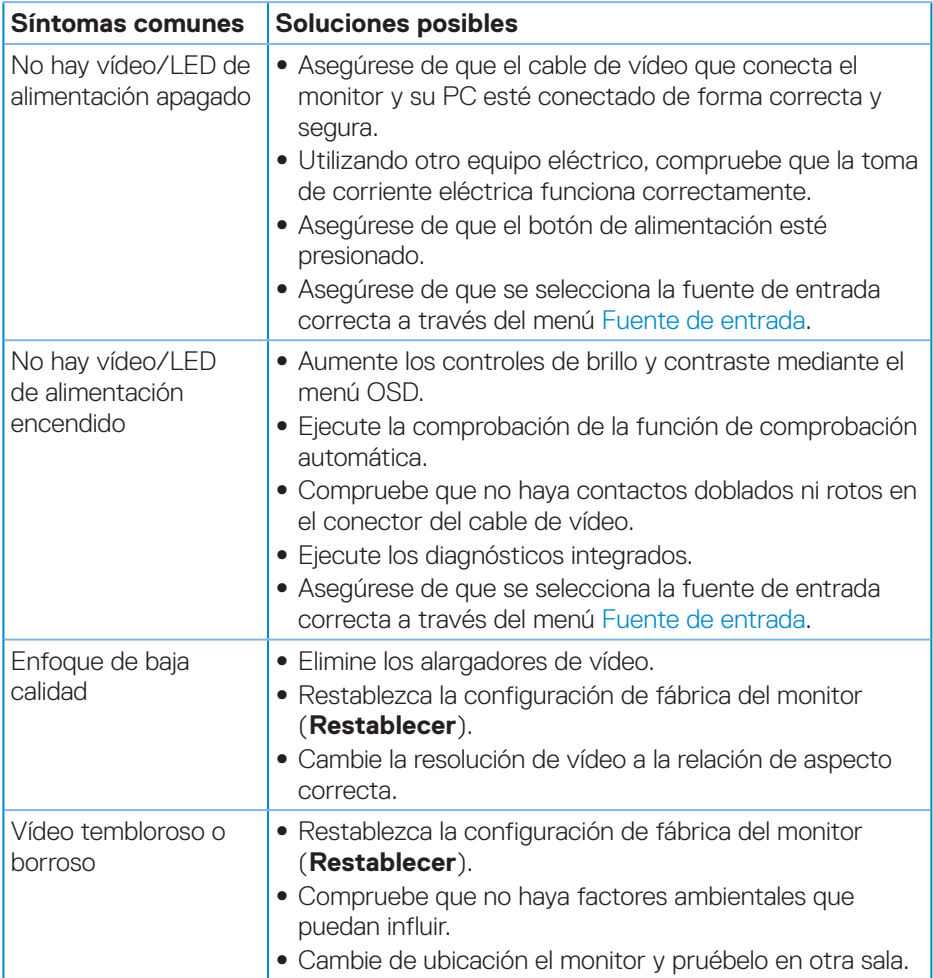

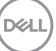

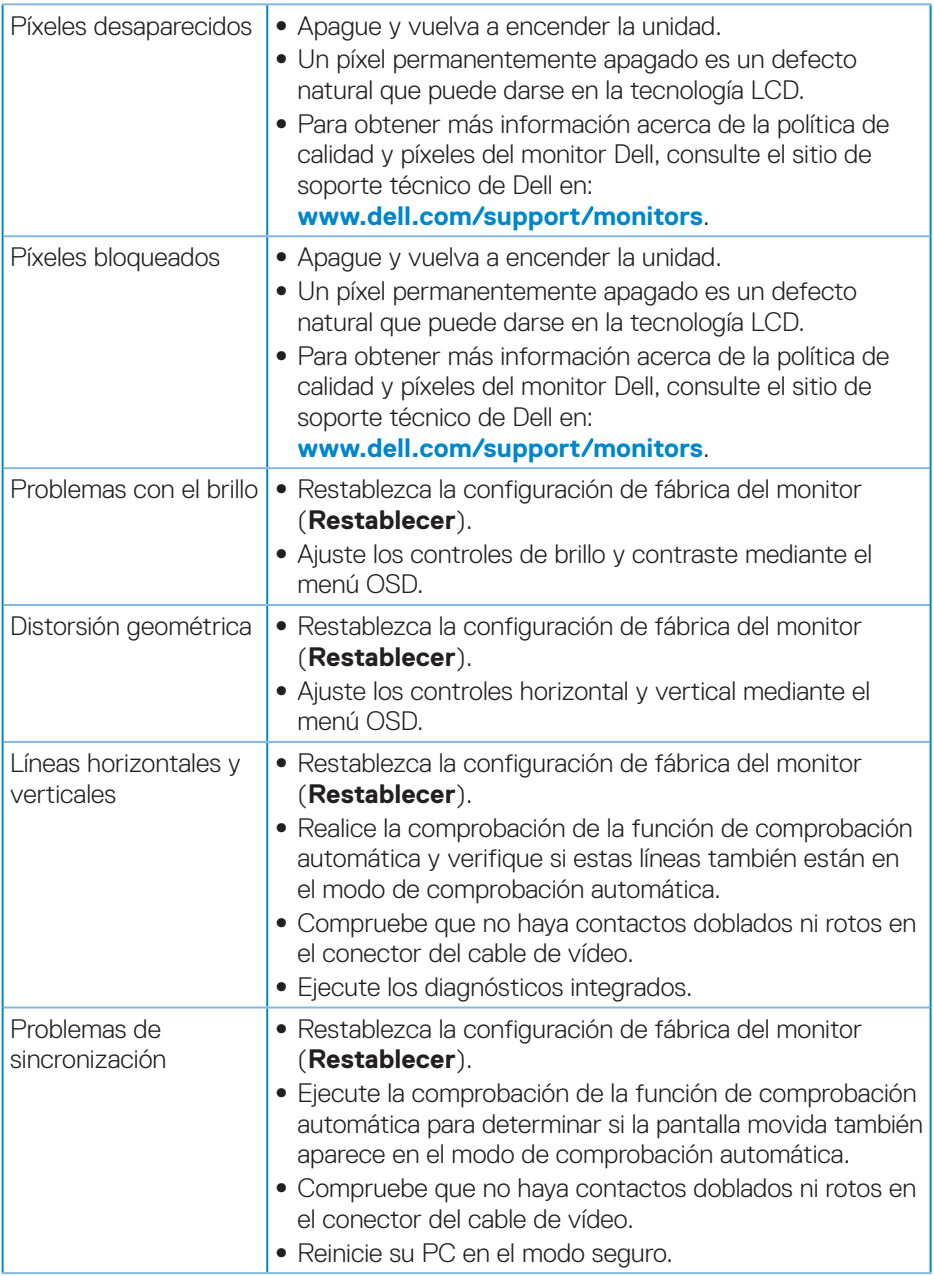

 $(\nabla)$ 

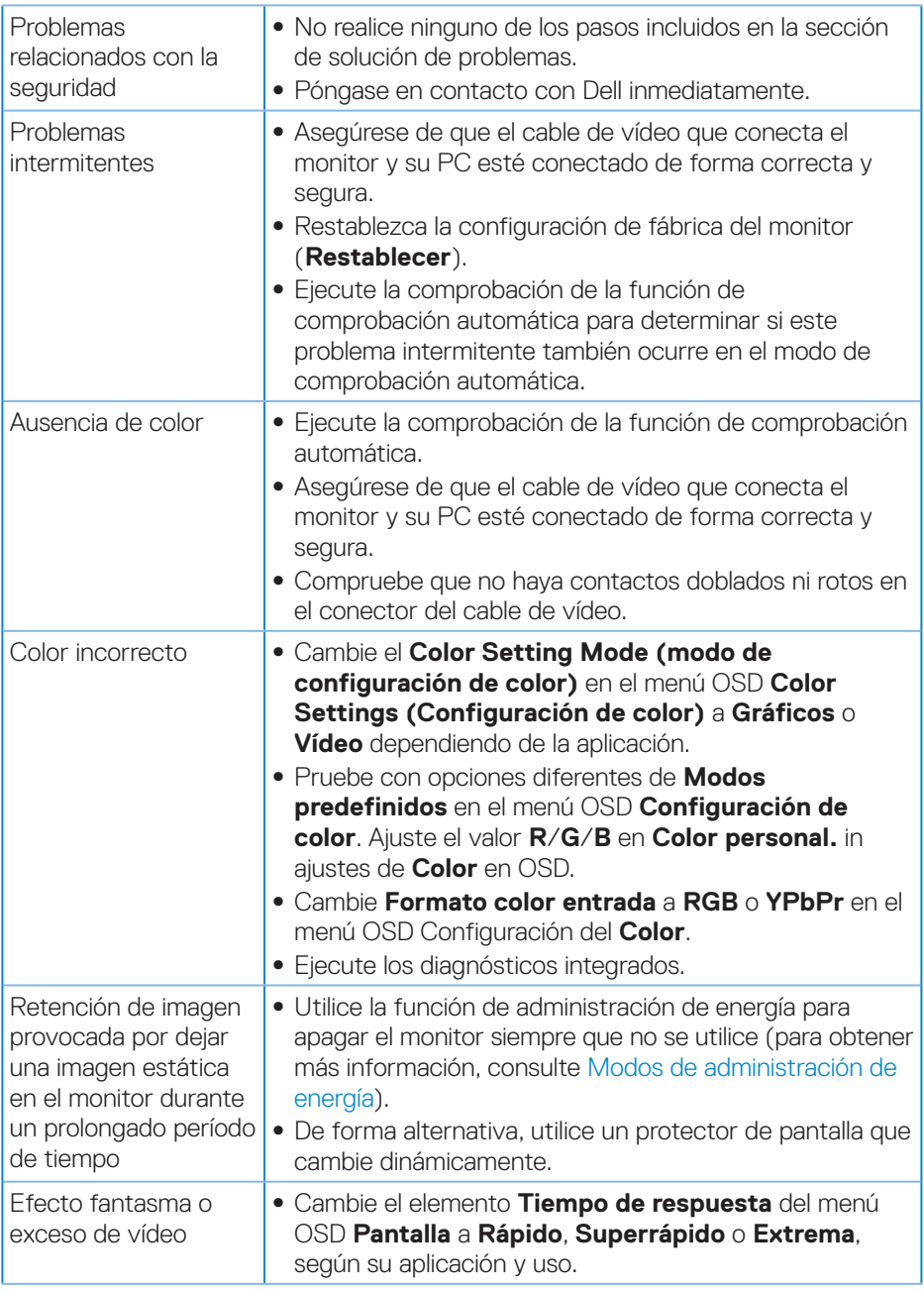

 $(\rho_{\text{ML}})$ 

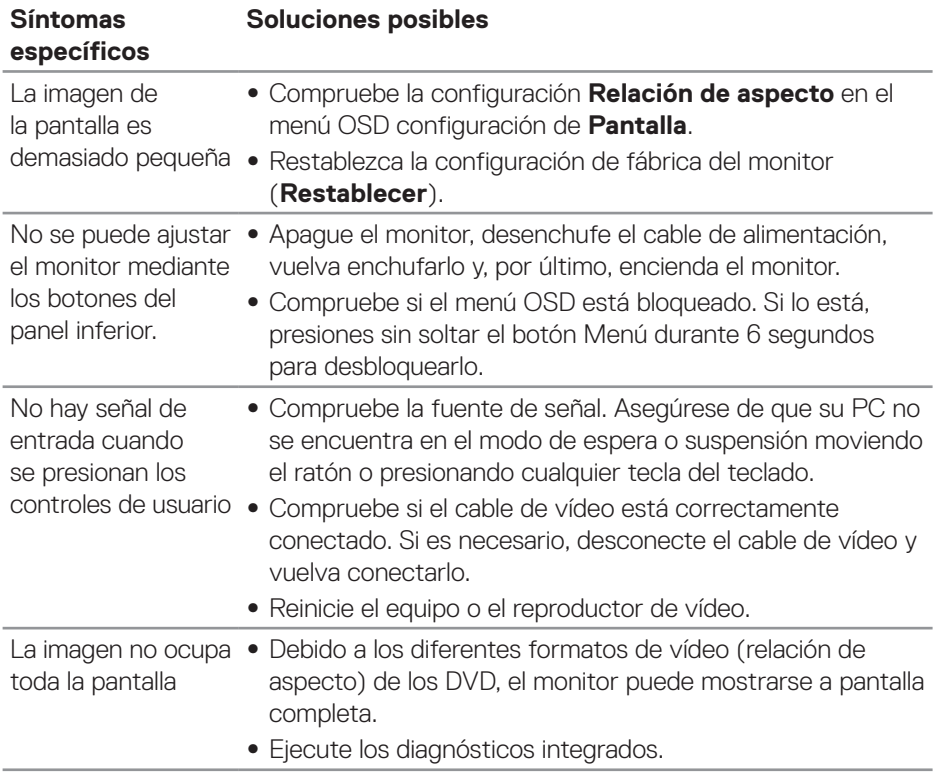

## <span id="page-53-0"></span>**Problemas específicos del producto**

 $(\overline{DCL}$ 

## <span id="page-54-0"></span>**Apéndice**

## <span id="page-54-1"></span>**Instrucciones de seguridad**

**ADVERTENCIA: La utilización de los controles, ajustes o procedimientos de forma diferente a como se especifica en esta documentación puede producir descargas eléctricas y/o representar un peligro mecánico para los componentes.**

Para más información sobre las instrucciones de seguridad, consulte la **Información de seguridad, medioambiental y normativas**.

## **Avisos FCC (solo para EE. UU.) y otra información sobre normativas**

Para obtener detalles acerca de los avisos FCC y otra información sobre normativas, consulte el sitio web sobre el cumplimiento de normativas en

#### **[www.dell.com/regulatory\\_compliance](http://www.dell.com/regulatory_compliance)**.

Siga estas instrucciones de seguridad para obtener el mejor rendimiento y una vida útil larga para el monitor:

- **1.** La toma de corriente de estar instalada cerca del equipo y ser fácilmente accesible.
- **2.** El equipo se puede instalar en la pared o en el techo en posición horizontal.
- **3.** El monitor está equipado con un enchufe de tres clavijas y otro con un tercer contacto (de toma de tierra).
- **4.** No use este producto cerca del agua.
- **5.** Lea estas instrucciones detenidamente. Mantenga este documento para una futura referencia. Siga todas las advertencias e instrucciones marcadas en el producto.
- **6.** La presión de sonido excesiva de los auriculares y audífonos puede causar pérdida de audición. El ajuste del ecualizador al máximo aumenta el voltaje de salida de los auriculares y audífonos y, por lo tanto, el nivel de presión de sonido.

## <span id="page-55-1"></span><span id="page-55-0"></span>**Contactar con Dell**

**Para clientes de los Estados Unidos, llame al 800-WWW-DELL (800-999- 3355).**

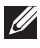

### **NOTA: Si no tiene una conexión activa a Internet, puede encontrar información de contacto en su recibo de compra, factura de transporte, factura o catálogo de productos de Dell.**

Dell ofrece distintas opciones de asistencia en línea y por teléfono. Su disponibilidad varía en función del país y el producto, y algunos servicios podrían no estar disponibles en su zona.

Para consultar contenido de soporte del monitor en línea:

### **1.** Visite **[www.dell.com/support/monitors](http://www.dell.com/support/monitors)**.

Para ponerse en contacto con Dell en referencia a ventas, asistencia técnica o servicio de atención al cliente:

- **1.** Visite **[www.dell.com/support](http://www.dell.com/support)**.
- **2.** Compruebe su país o región en el menú desplegable **Elija un país o región** situado en la parte inferior de la página.
- **3.** Haga clic en **Contact Us (Contáctenos)** en el lado izquierdo de la página.
- **4.** Seleccione el servicio o enlace de soporte adecuado en función de sus necesidades.
- **5.** Seleccione el método de contacto con Dell que le resulte más cómodo.

**D&I**